## S&C Vista®户外配电开关柜

<sup>—</sup>地埋式,挂墙式及地面式

# 过电流控制器整定说明书

## 目录

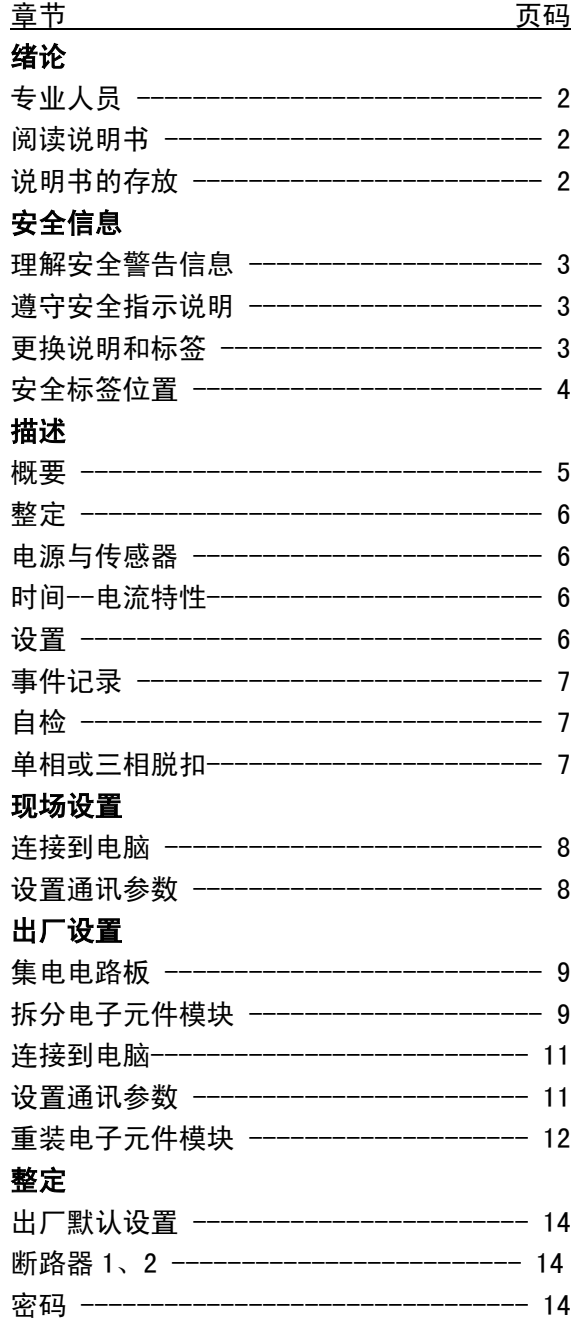

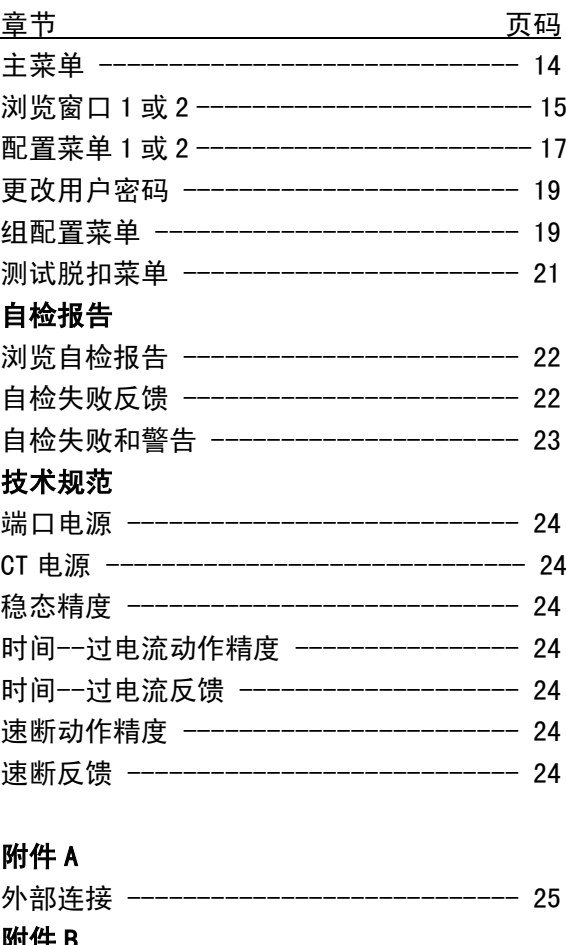

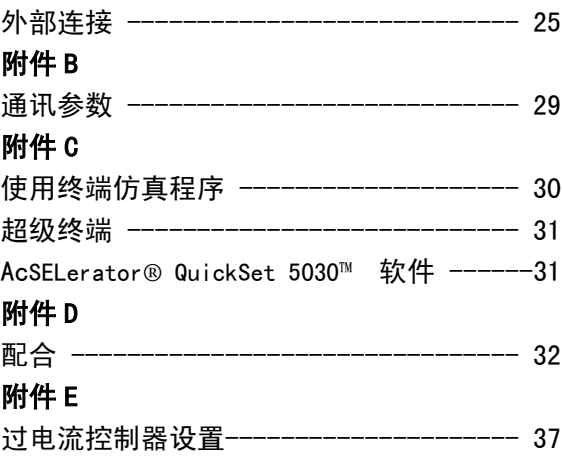

注: 本公司保留对技术和产品规格进行修改而不事先通知的权力。

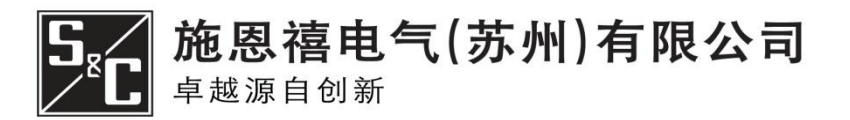

681-515 CN 2009年09月06日

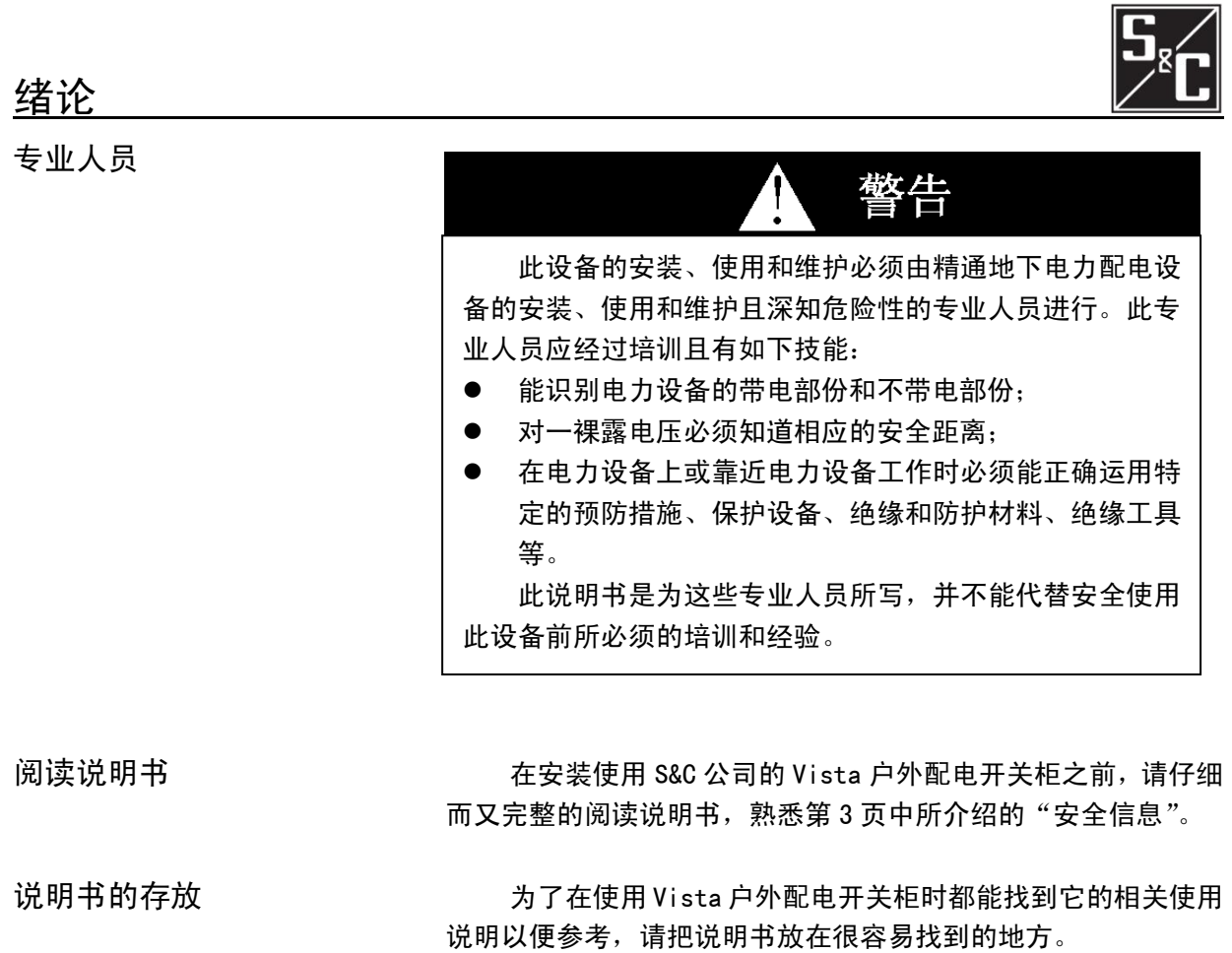

## 安全信息

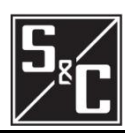

理解安全警告信息 在这份说明书和 Vista 户外配电开关柜上会出现以下几种安 全警告信息。应清楚了解以下的所有安全警告信息标志的含 义。

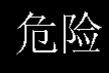

"危险"是表示最严重和极其危险的信息,如果不 遵照说明书及警示标志做的话,很可能会导致严重的人 身伤害或死亡事件的发生。

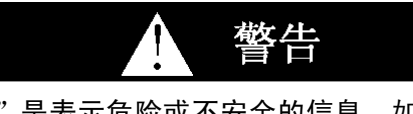

"警告"是表示危险或不安全的信息,如果不依说 明书要求做的话,可能会导致严重的人身伤害或死亡。

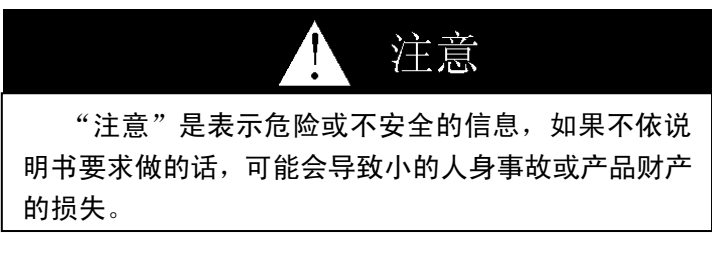

说明 "说明"是表示重要的操作规程或要求,如果不遵守 的话,可能会导致产品财产蒙受损失。

遵守安全指示说明 2000 2000 2000 2000 2000 如果你对说明书有任何疑问,请与 S&C 公司联系,联系 电话为 (+86) 0512-66659000, 星期一至星期五, AM 8: 30~PM 5:00。

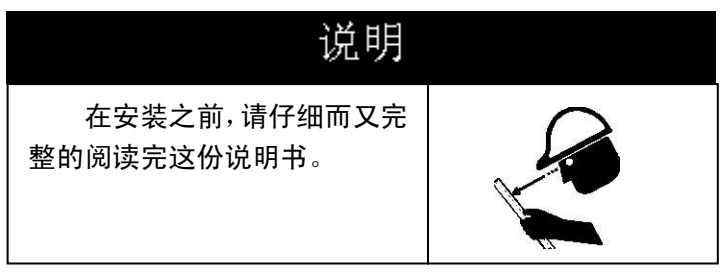

更换说明和标签 如果你需要更多的说明书,请与 S&C 公司联系。 如果设备上的标签有任何的遗漏、损坏或褪色的话,请 马上更换;索要新的标签也请与 S&C 公司联系。

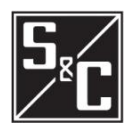

## 安全信息

安全标牌的位置

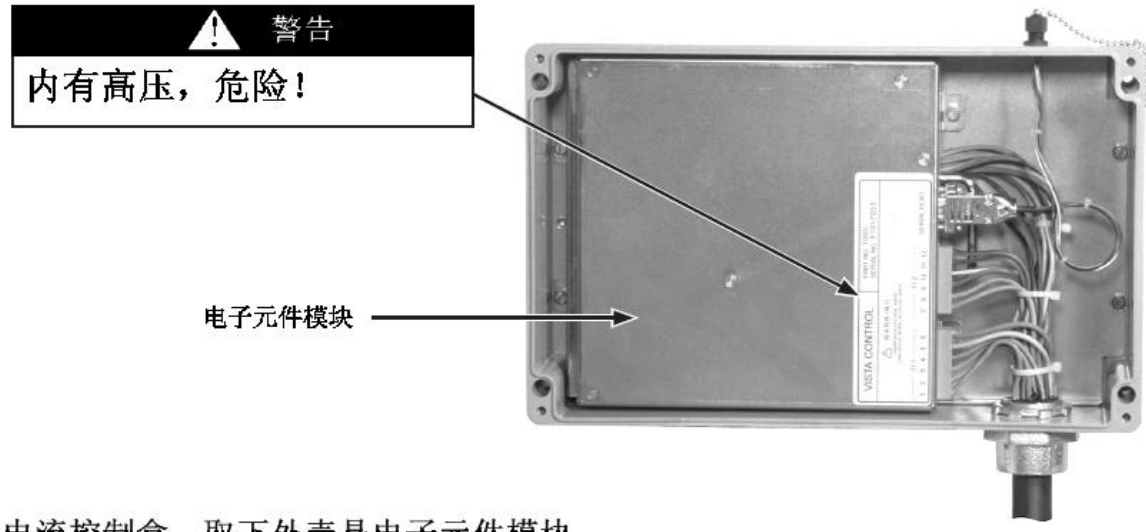

过电流控制盒,取下外壳是电子元件模块

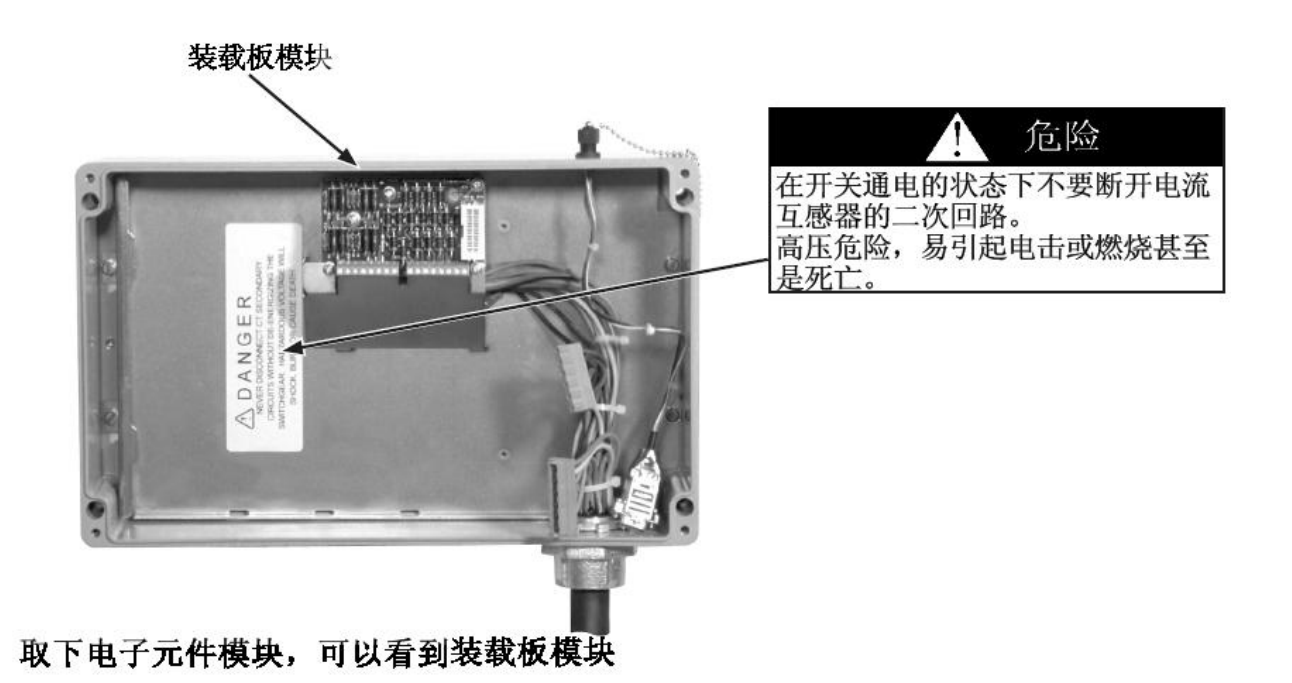

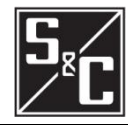

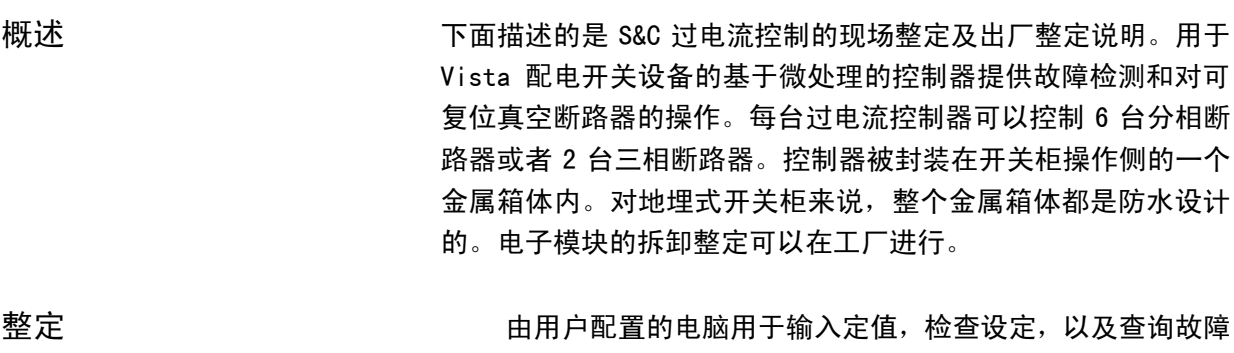

记录。过电流控制的整定软件也包含在控制器里。提供两个数据 端口,一个位于金属箱体上,用于现场整定,另一个位于电子模 块上,用于出厂整定。

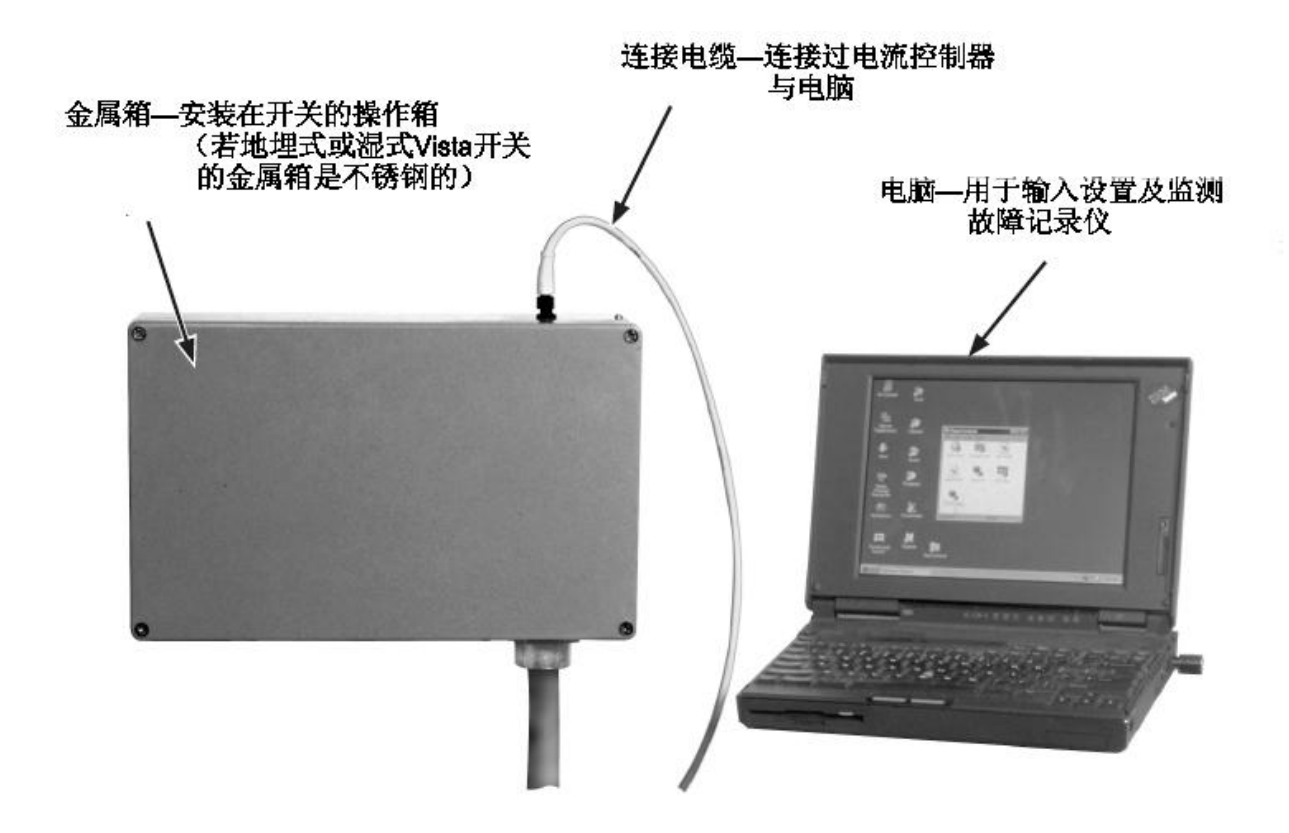

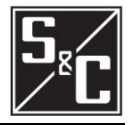

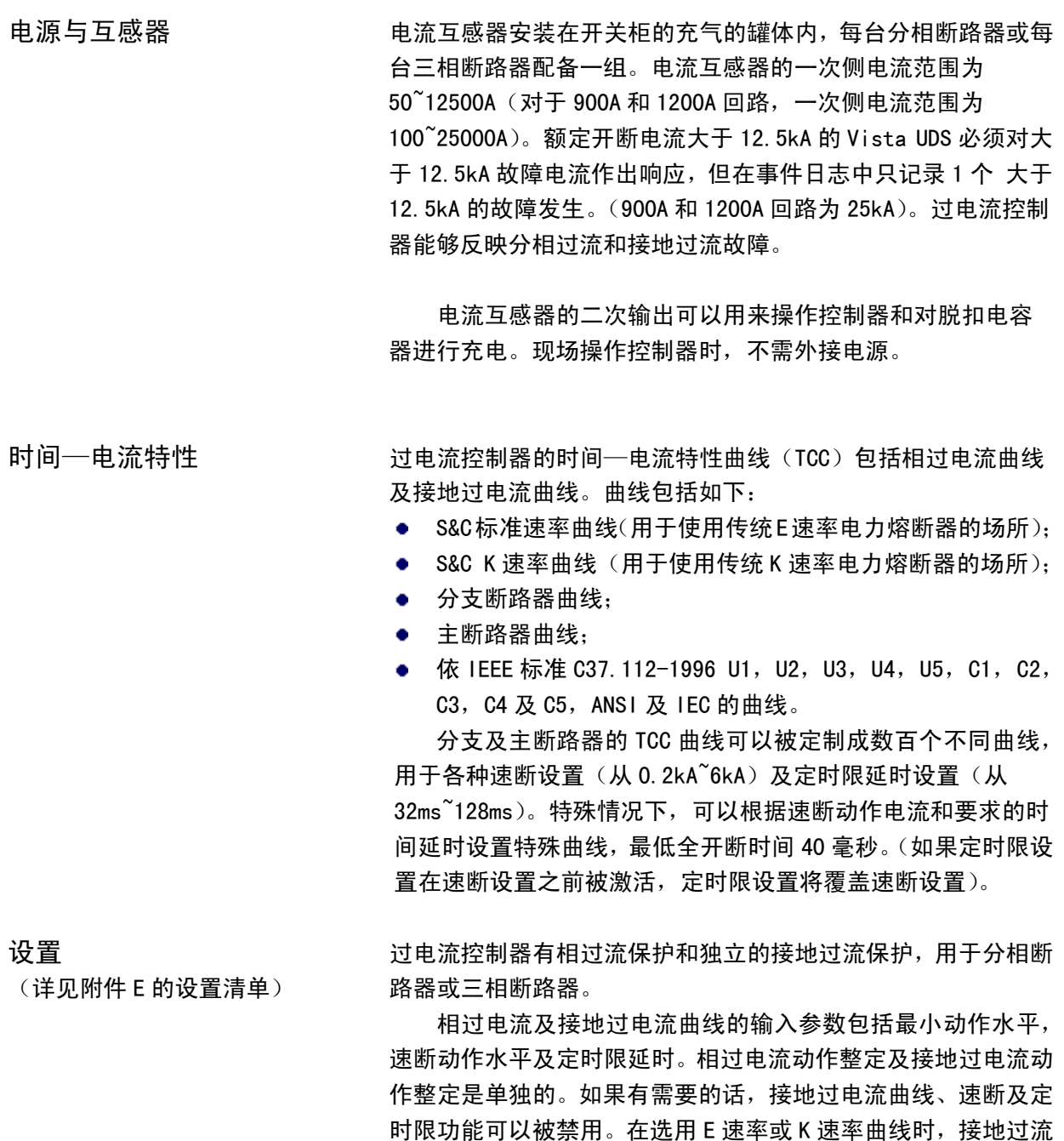

▲ 当定时限设置在速断设置之前被激活, 定时限延时设置无需考虑瞬时设置。

设置被闭锁,因为 E 速率和 K 速率只具有速断和定时限过流特性。

关于如何选择电流控制器设置的举例说明见附录 D。

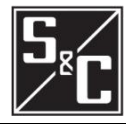

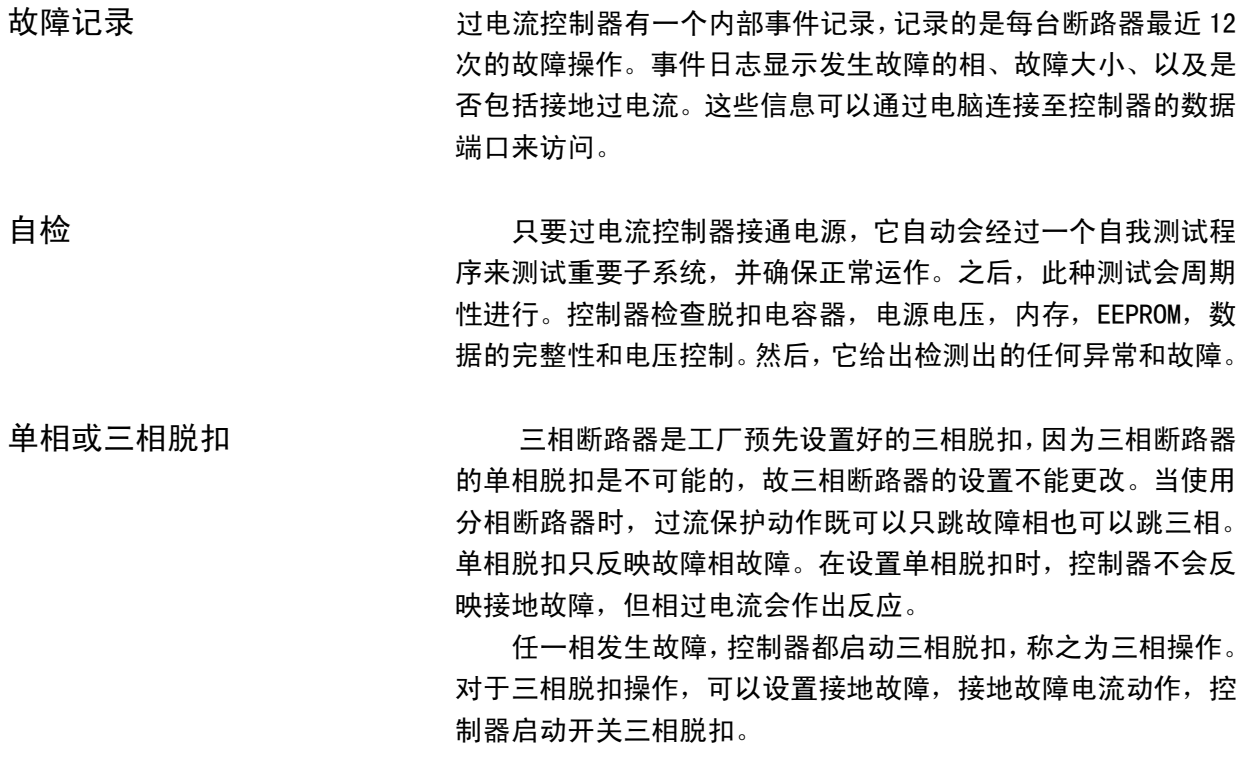

## 现场设置

#### 连接到电脑

用于通讯的数据端口位于过电流控 制器箱体的顶部,这个连接位于箱体 内部的电子模块数据端口,不能从过 电流控制器取得电源,在使用时必须 额外提供电源。在数据端口使用时, 电源连接点(针1和4)给控制器供 电,允许直流电源电压为 4~5V, 电 源为 1.8W, 最大功率为 2.2W。

连接电缆用于现场连接控制器 至电脑,主要功能是用于通讯及提供 电源。

对于微软 WINDOWS 用户,无需特 别安装软件来和控制器通讯,可以使 用 WINDOWS 自 带 的 程 序 HyperTerminal;或使用其他终端仿 真程序来设置或查询控制器。

微软 Vista 用户需安装终端仿 真程序,详见附件 C。

#### 设置通讯参数

设置通讯参数详见附录 B。

请参阅附录 C 关于终端仿真程序的 其他说明。

# 连接电缆—连接数据端口 数据 端口 过电流控制--地面式或挂墙式

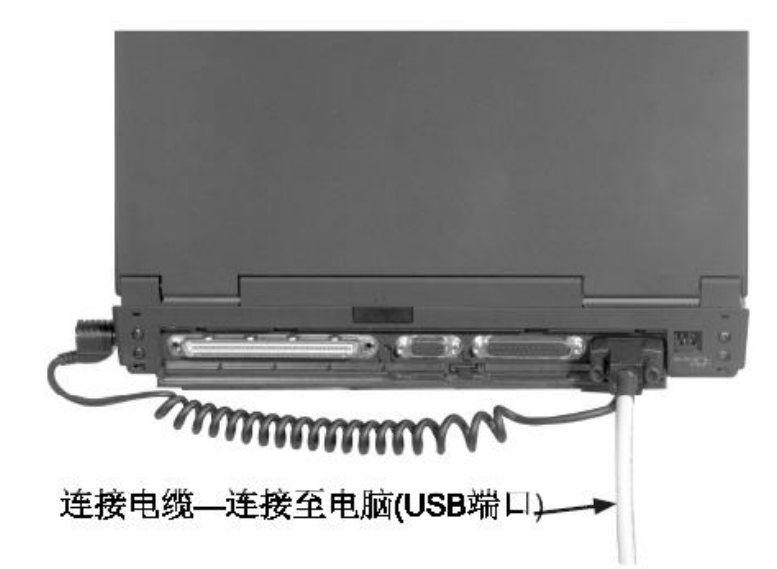

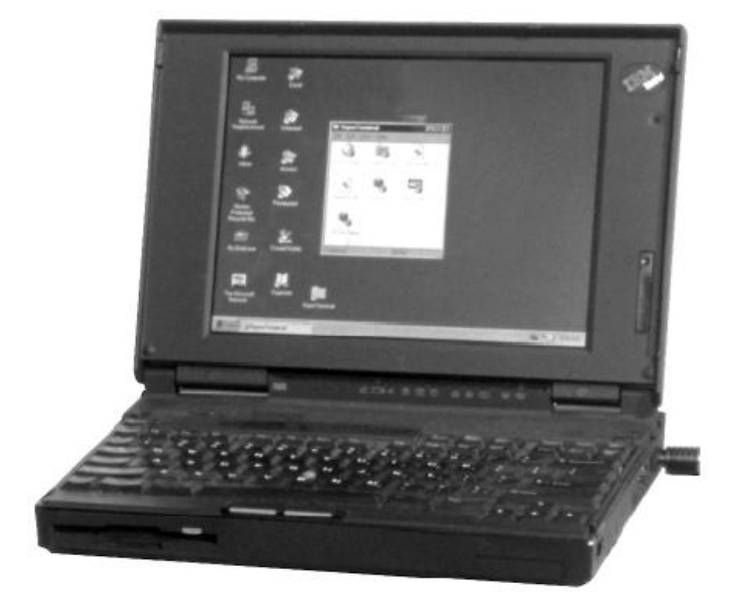

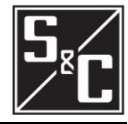

## 出厂设置

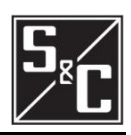

#### 电子和负载模块

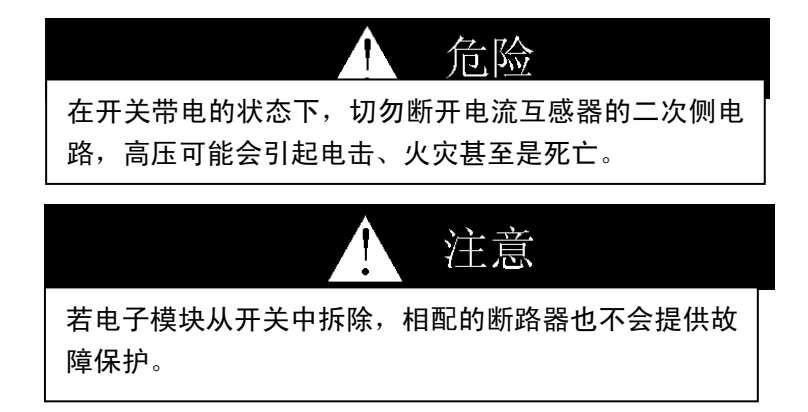

 过电流控制器包括一个电子模块及负载模块。一台断路器配 置 2 台 CT,一台用于测量电流,另一台用于给控制器提供电源。 负载模块调整电源并将 CT 二次测量电流转换为电压,再将经过 调整的电流电压信号传输至电子模块。CT 提供给电路板电源是 为了在开关有电的时候,负载模块为 CT 提供负载,因此,在 Vista 配电开关设备运行时可以移开电子模块,或者更换电子模块。接 地屏蔽用于使用者与 CT 二次侧相接触时的保护, 使得负载模块 可以与 CT 二次侧断开。

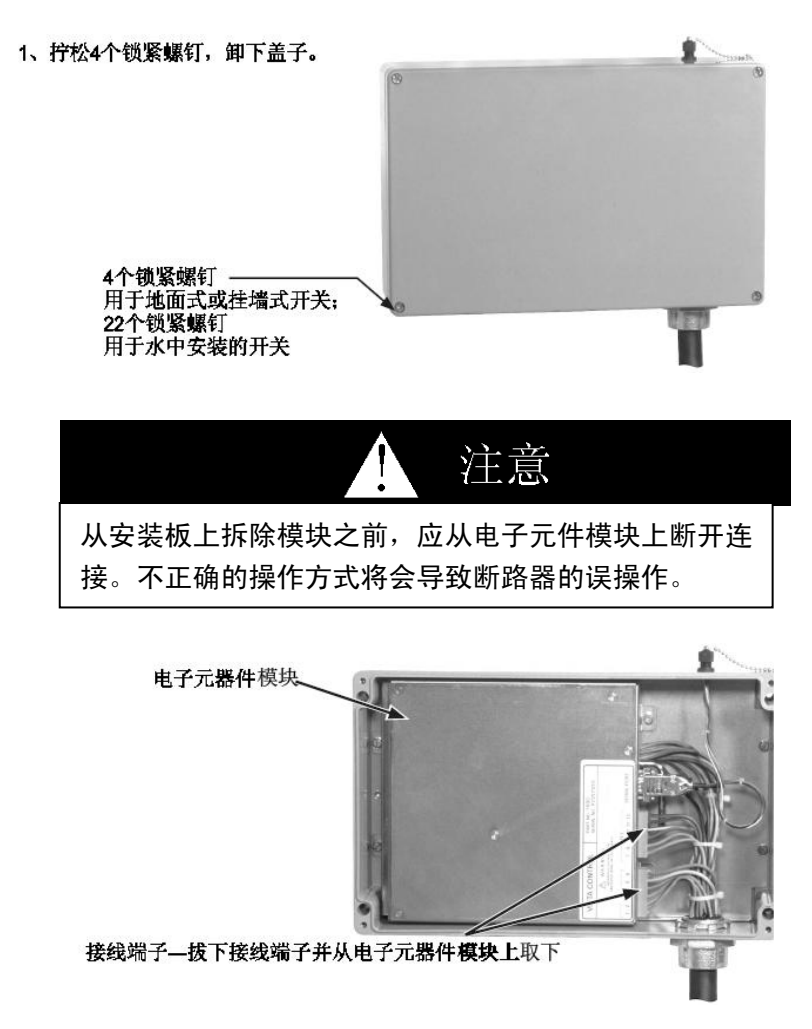

拆除电子模块

2、从电子元件模块上拔下端子,从而断开两个接线端子。

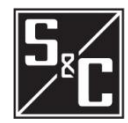

3、拧松两个锁紧在电子元器件安装板上的螺钉。

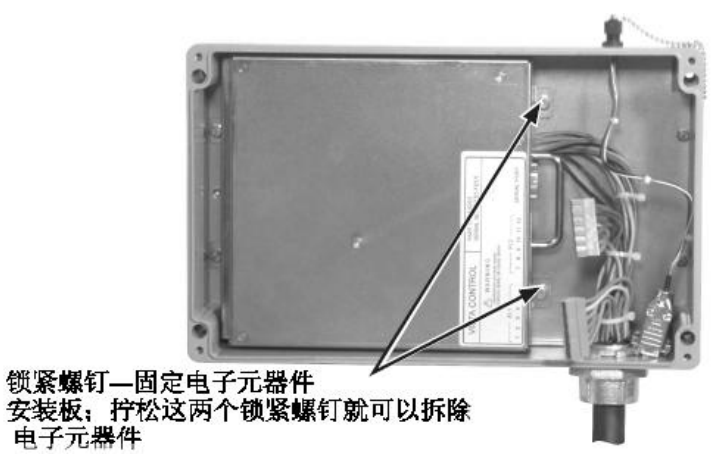

4、用手抓住电子元件模块并用手抬起从安装板上,同时抬起了 安装在电子元器件模板内侧的顶柱

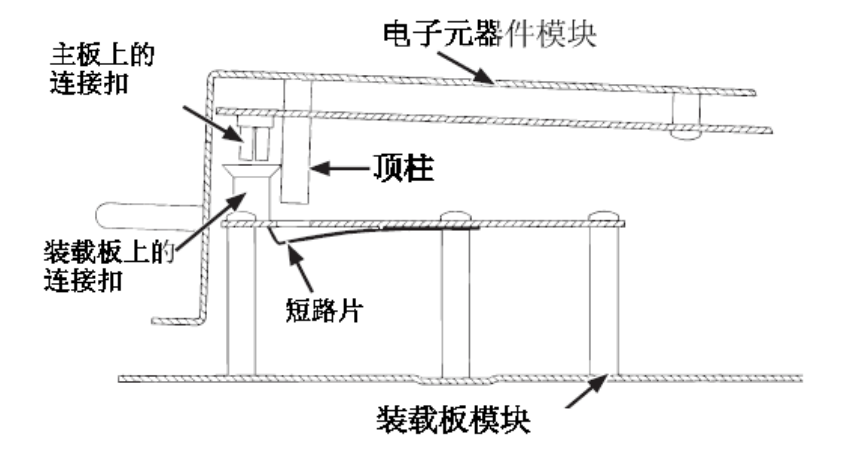

5、从底板上滑动电子元件模块,抬起模块,从安装底座上取下 电子元件模块。

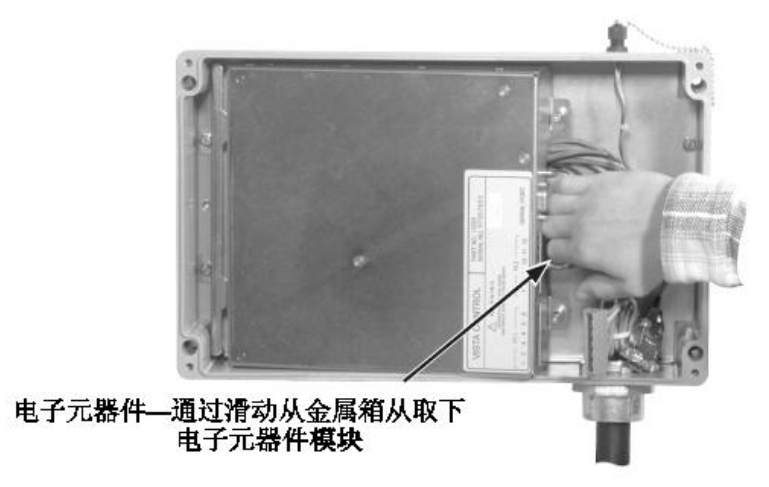

## 出厂设置

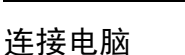

用于交流的数据端口位于过电流控制器 的顶部,数据端口是连接在电子元件模块 内部的,不能直接给过电流控制器供电, 在使用时必须额外提供电源。在数据端口 使用时, 电源连接点(针1和4)给控制 器供电,允许直流电源电压为 4~5V, 电 源为 1.8W, 最大功率为 2.2W。

连接电缆用于现场连接控制器至电 脑,主要功能是用于信息交流及提供电源。

对于微软 WINDOWS 用户,无需特别安 装软件,可以使用 WINDOWS 自带的程序 HyperTerminal;微软 Vista 用户需安装 客户终端程序,详见附件 C。

设置通讯参数

设置通讯参数详见附录 B。

请参阅附录 C 关于终端仿真程序的其他 说明。

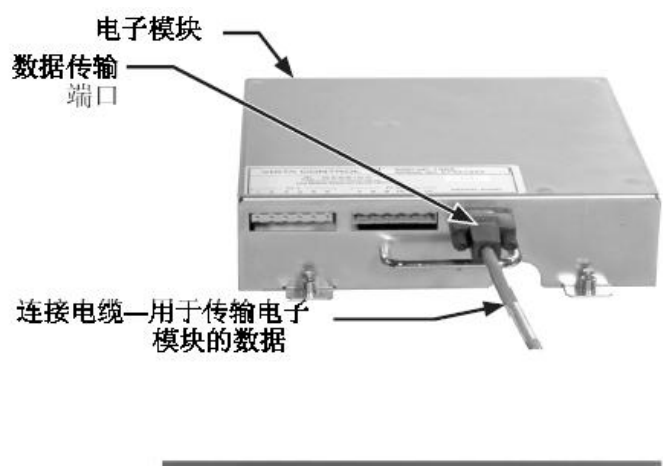

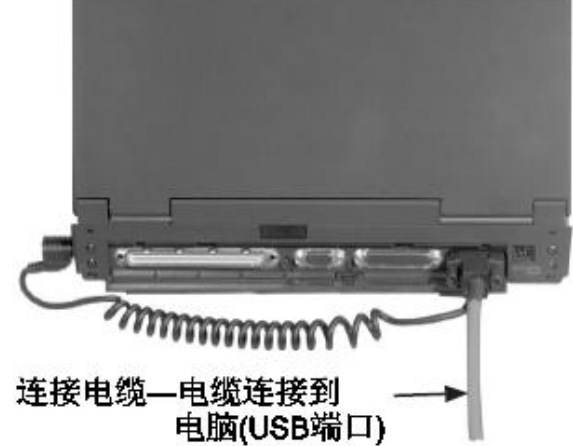

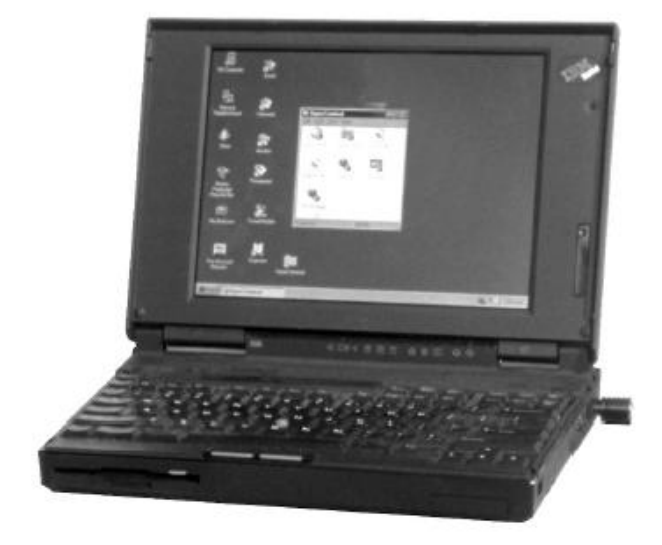

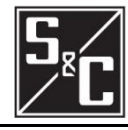

## 出厂设置

重装电子元件模块 1、用手抓住电子元件模块;

2、将电子元件模块倾斜一点角度安装在安装板上,滑动电子元 件模块背面直到安装于安装板上,电子元件模块背面的 2 条槽 将卡在安装板的轨道上

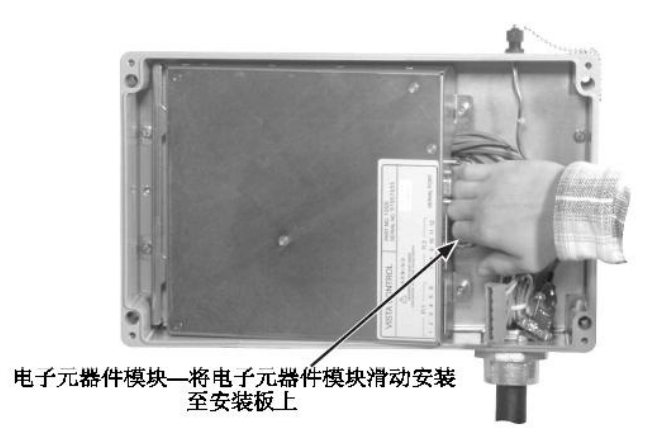

3、将电子元件前板扣在底板上,将电子元件模块安装在装载板 上模块上,顶柱推动电流互感器短路片离开装载板。当 Vista 开关接通电流时,控制器也将会有电。

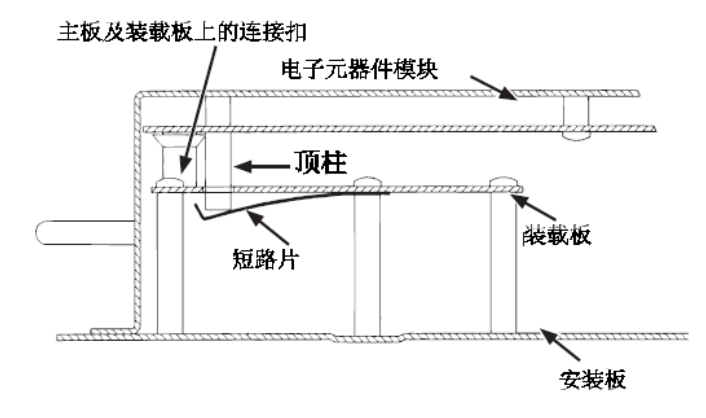

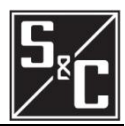

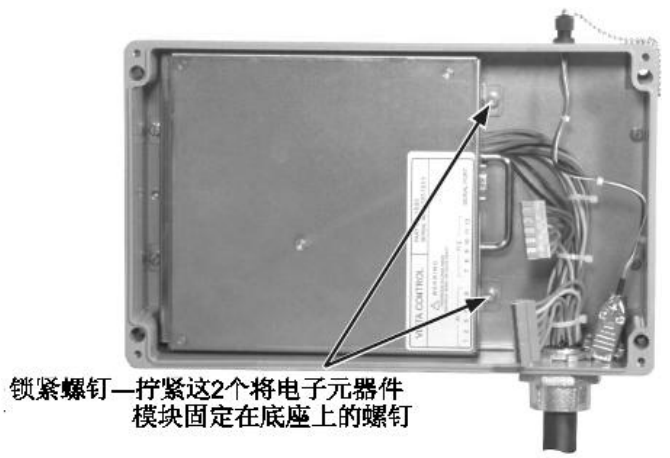

4、拧紧两个锁紧螺钉,将电子元件模块紧固在底板上。

5、2 个接线端子扣紧在电子元件模块上并锁定,安装时不能 互换或不正确的安装。

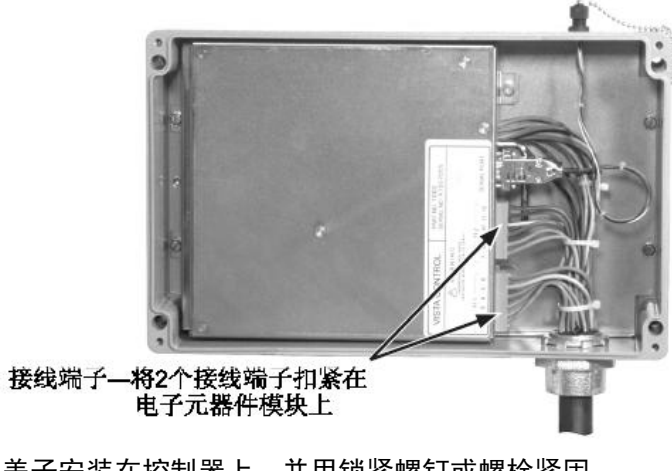

6、将盖子安装在控制器上,并用锁紧螺钉或螺栓紧固。

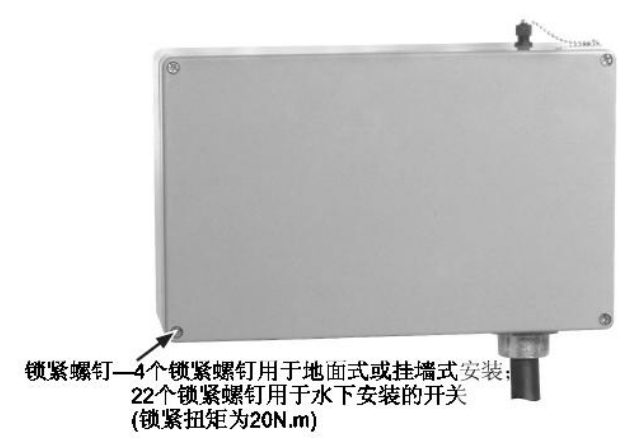

整定

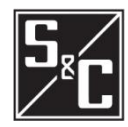

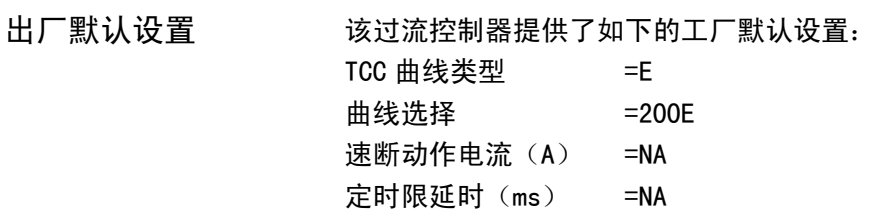

断路器 1 和 2 每台过电流控制器都可以控制 2 台断路器。在整定软件中用断路器 1 和断 路器 2 来区别这 2 台断路器。若控制器同时操作 2 台断路器,控制器左边 的断路器(面对操作仓)是断路器 1,在控制器右边的断路器是断路器 2。 若只有 1 台断路器那就是断路器 2。

密码 出厂默认密码:

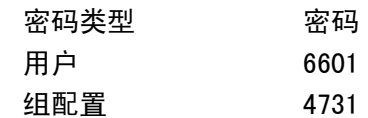

这两组密码,即用户密码及组配置密码,控制进入不同的重要菜单。 使用用户密码可以更改控制器设置、测试脱扣线圈、以及更改用户密码。 组配置密码是用于更改全局设置,下载固件以及更改组配置密码。 密码必须包含四个数字。每个控制器提供了工厂预设的密码。用户和 组配置密码可以修改,但默认的密码将始终允许访问。

主菜单

1、 打开终端仿真程序, 按 ENTER, 则开始通讯。 控制器跳出主菜单和 "=" DOS 命令行 (请参阅附录 C 关于终端仿真程序的其他说明) 2、在主菜单里选择需要的选项,并在 DOS 命令行输入相应的数字,按 ENTER:

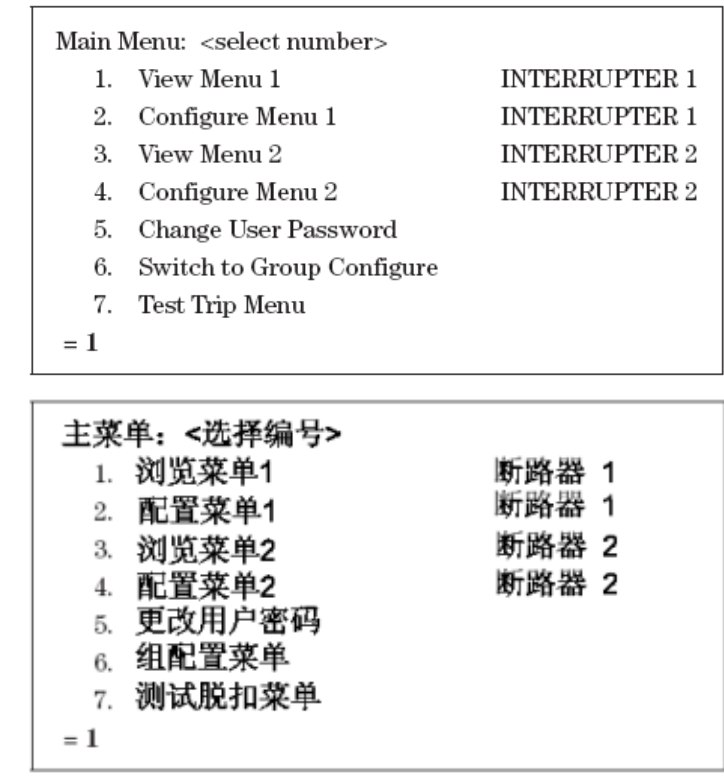

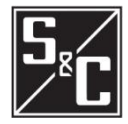

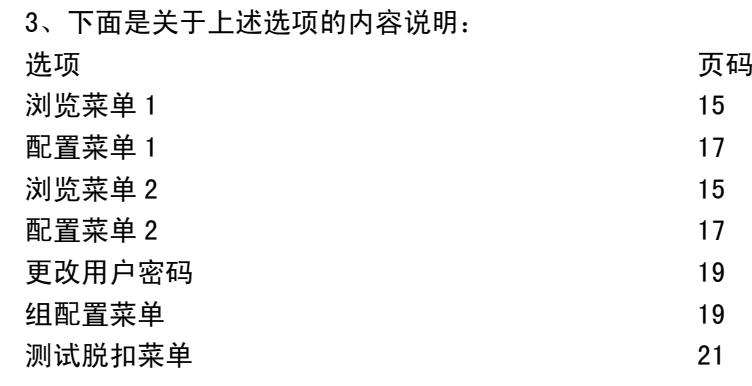

浏览菜单 1 或 2

1、 后面输入相应的数字, 按 ENTER。

2、 下面是关于被选项的内容。

3、 在 DOS 命令行">"后输入"9", 按 ENTER, 返回主菜单:

View Menu INTERRUPTER 1: <select number>

- 1. View event report (last 12 events)
- 2. View load current
- 3. View relay settings
- 4. View relay self-test
- 9. Switch to Main Menu

 $=$  View FI  $1 > 1$ 

浏览菜单断路器1:<选择编号> 1. 浏览事件报告 (最近12项记录) 2. 浏览负荷电流 3. 浏览保护设置 4. 浏览保护自检 9. 切换至主菜单 = 浏览FI 1>1

1、浏览事件报告

浏览事件报告选项允许查看被选断路器的最近 12 次故障记录。报 告包括故障相、是否包括接地故障、每相电流有效值、每相接地电 流,故障电流被检测到的准确时刻,以及距离上次事件的时间。, 如果自从通电一直没有事件发生,或者自上次报告过去超过 60 秒, 则时间不显示。

若有新的故障事件出现在1号位置,而12 项故障记录已满, 那么最早的故障事件会从清单上消掉,故障相会以"X"显示。

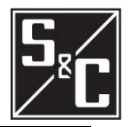

、 控制器每发一次脱扣脉冲,控制器都会保存一次永久尖端事件 报告。简短的事件报告包含以下信息:

- **●** 故障相、是否包括接地故障,出现故障标志(X)如下:
	- 1、 引起脱扣的故障相; 指出电流大于相时间--过电流设定的相故障;

2、 指出电流大于相时间—过电流设定的相故障;

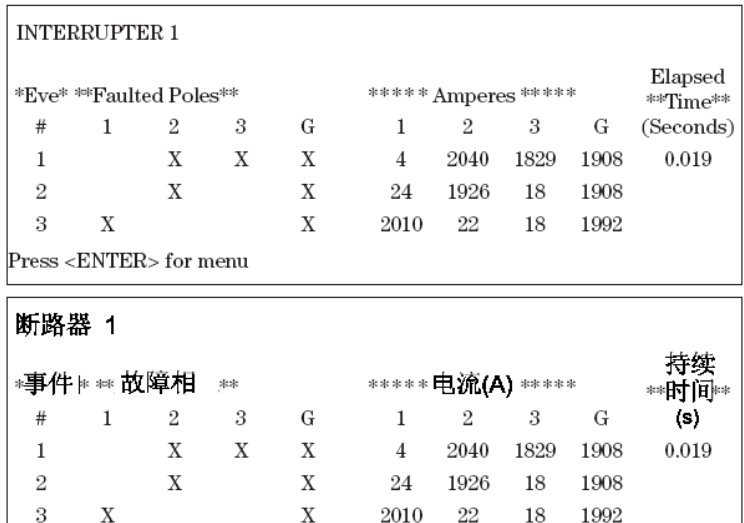

注: 在故障状态下,故障标志(X)是有利的; 测试模式 下,故障相可随意选择。

2010 22 18 1992

3、 如果接地电流大于接地动作设定值,或者接地电流大于/ 等于 50A 且大于最大相电流的 10%, 则指出接地故障相;

 $X$ 

按<ENTER>返回主菜单

4、若根据上面的逻辑已支持故障相,则指出故障相最高电流。 相电流和接地电流有效值,若实际电流大于 14500A 会记录

为">14500"(900A 和 1200A 标记为">29000")。 一旦断路器设置被更改和保存,事件故障记录将会被复位。

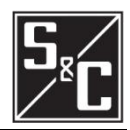

2、浏览负荷电流

浏览负荷电流选项允许浏览对于指定断路器的,由电流互感器所测得 的相电流和接地电流。

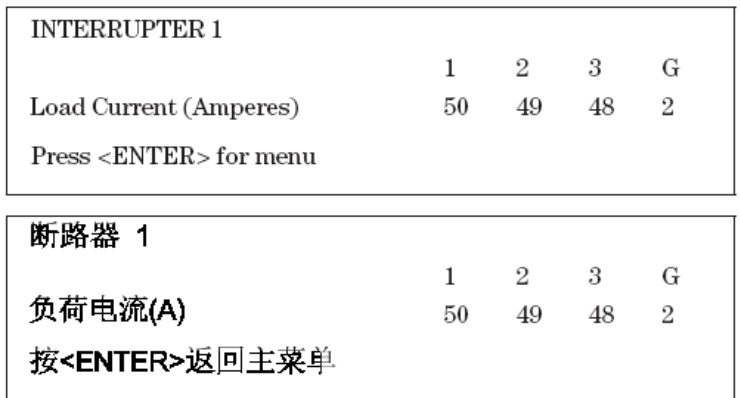

3、浏览保护设置

浏览保护设置选项允许浏览指定断路器的时间—电流特性曲线设置、 脱扣模式及频率。

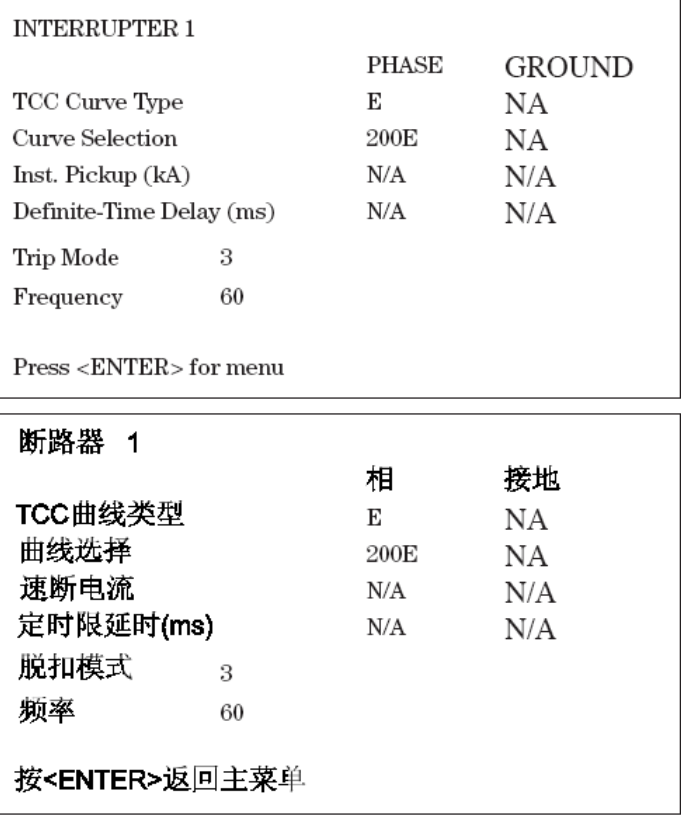

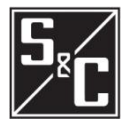

#### 4、浏览保护自检

浏览保护自测试选项允许浏览指定断路器的自检状态报告。该报告 包括脱扣电容器的状态、电源电压、RAM、数据的完整性、CR-RAM、 EEPROM 及电压控制,更多信息详见第 23 页"自检报告"。

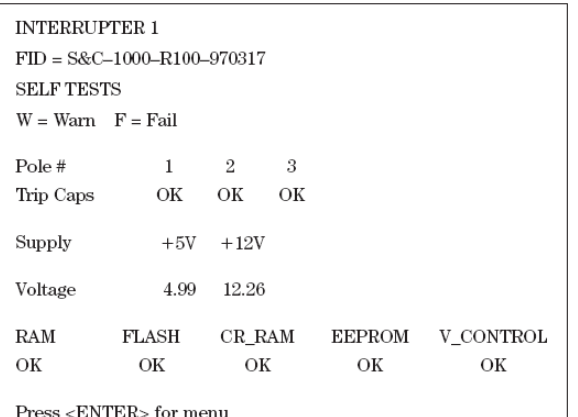

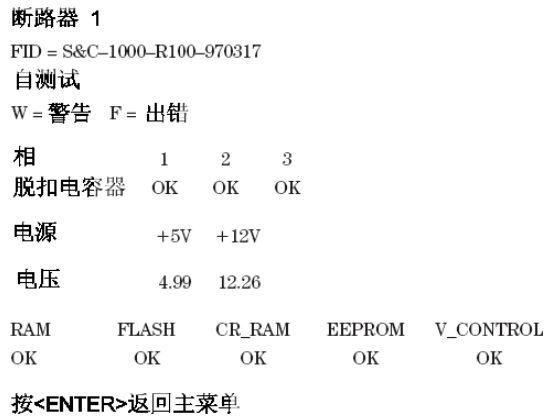

配置菜单 1 或 2

配置菜单允许浏览和更改指定断路器的时间—电流特性曲线设置。

- 1、 在配置菜单中,选择需要的选项并在 DOS 命令行输入相应的数 字, 按 ENTER。
- 2、 下面描述的是关于被选项的信息。
- 3、 在命令行输入 "9", 按 ENTER, 返回主菜单。

Configure Menu INTERRUPTER 1: <select number>

- 1. Change relay settings
- 2. View relay settings
- 9. Switch to Main Menu
- $=$  Config FI  $1 > 1$

配置菜单断路器1:<选择编号>

- 1. 更改保护设置
- 2. 浏览保护设置
- 9. 切换至主菜单
- =配置FI 1>1

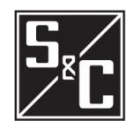

1、 更改保护设置

更改保护设置选项允许更改指定断路器的时间—电流特性曲线设置。

- 1、 在每个命令行后,输入新设置并按<ENTER>。在参数行里可以 看到相应的选项,按<ENTER>,保持显示在"="后的原来选 项。
- 2、 在所有的设定都输入后,可以看到新的设置,并出现"SAVE CHANGES (Y/N) ? " 问你是否需要保存设置, 请输入 "Y"即 保存,输入"N"即不保存;显示确认,并会显示定值。 一旦 新设置被保存,在 15 页所讨论事件故障记录将全部复位。

<Press 'Q' to return to menu>

Phase TCC Curve (E, K, TAP, MAIN, U1, U2, U3, U4, U5, C1, C2, C3, C4, C5) = E  $?$ tap Minimum Pickup (Amps) (50, 65, 80, 100, 150, 200, 250, 300, 350, 400) = 50 ?200 Instantaneous Pickup (kA) (OFF, 0.2, 0.3, 0.4, 0.5, 0.6, 0.7, 0.8, 0.9, 1, 2, 3, 4, 5, 6) = OFF ?5 Definite-Time Delay (ms) @  $60Hz$  (OFF, 32, 48, 64, 80, 96) = OFF ?32 Ground TCC Curve (OFF, TAP, MAIN) = OFF ?tap Minimum Pickup (Amps) (50, 65, 80, 100, 150, 200, 250, 300, 350, 400) = 50 ?200 Instantaneous Pickup (kA) (OFF, 0.2, 0.3, 0.4, 0.5, 0.6, 0.7, 0.8, 0.9, 1, 2, 3, 4, 5, 6) = OFF ?1 Definite-Time Delay (ms) @60Hz (OFF, 32, 48, 64, 80, 96) = OFF ?32 PHASE  $_{\rm GROUND}$ TCC Curve Type TAP TAP Min. Pickup (Amperes)  $200\,$ 200 Inst. Pickup (kA)  $5\overline{)}$  $\mathbf{1}$  $32\,$ 32 Definite-Time Delay (ms) Save Changes (Y/N)? y SETTINGS SAVED  $\mathcal{PHASE}$ **GROUND** TCC Curve Type **TAP TAP** Min. Pickup (Amperes)  $200\,$ 200 Inst. Pickup (kA)  $5^{\circ}$  $\mathbf{1}$ 

32

#### <按"Q"返回主菜单>

Definite-Time Delay (ms)

**TCC相曲线** (E, K, TAP, MAIN, U1, U2, U3, U4, U5, C1, C2, C3, C4, C5) = E ?tap 最小动作电流(A) (50, 65, 80, 100, 150, 200, 250, 300, 350, 400) = 50 ?200 速断电流(kA) (OFF, 0.2, 0.3, 0.4, 0.5, 0.6, 0.7, 0.8, 0.9, 1, 2, 3, 4, 5, 6) = OFF ?5 定时限延时(ms) @ 60Hz (OFF, 32, 48, 64, 80, 96) = OFF ?32 TCC接地曲线 (OFF, TAP, MAIN) = OFF ?tap 最小动作电流(A) (50, 65, 80, 100, 150, 200, 250, 300, 350, 400) = 50 ?200 速断电流(kA) (OFF, 0.2, 0.3, 0.4, 0.5, 0.6, 0.7, 0.8, 0.9, 1, 2, 3, 4, 5, 6) = OFF ?1 定时限延时(ms) @60Hz (OFF, 32, 48, 64, 80, 96) = OFF ?32

 $32\,$ 

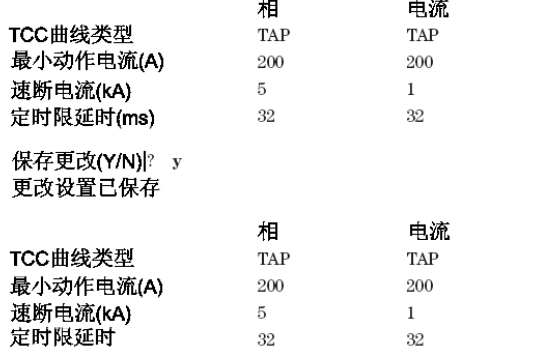

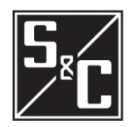

### 2、浏览保护设置

浏览保护设置选项允许查看指定断路器的当前的控制器设置,包括 脱扣模式和频率。

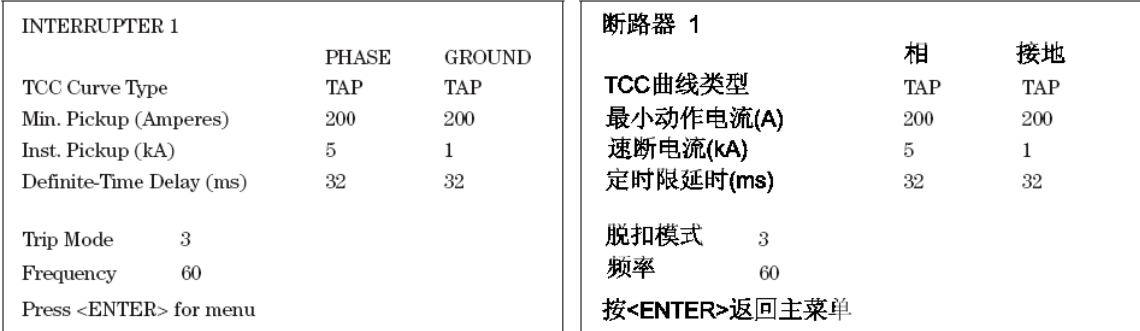

### 更改用户密码

更改用户密码选项允许更改用户密码,在新密码重新设定后,控制 器会返回到主菜单。

- 1、 首先在命令行后输入目前的用户密码;
- 2、 在第二行命令行后输入新的用户密码,密码必须是 4 位数字;
- 3、 在第三行命令行后再次输入新的用户密码,确认新密码。

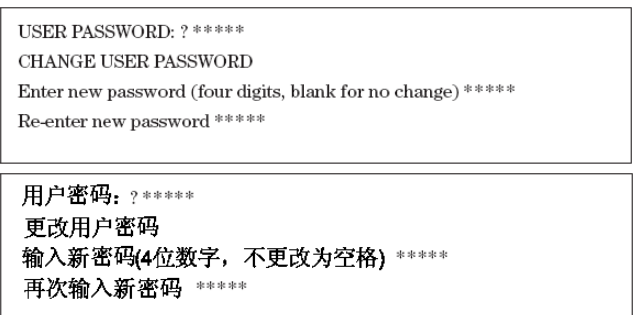

组配置菜单

组配置选项允许浏览并更改全局设置、更改组配置密码、下载系统 固件。

- 1、在命令行">"后, 从组配置菜单里选择需要的选项并输入相应 的数字, 按"ENTER"; (下面示例中输入的是选项 1)
- 2、 下面示例中的详细内容参见后面附件;
- 3、在命令行">"后输入"9"并按<ENTER>, 返回主菜单。

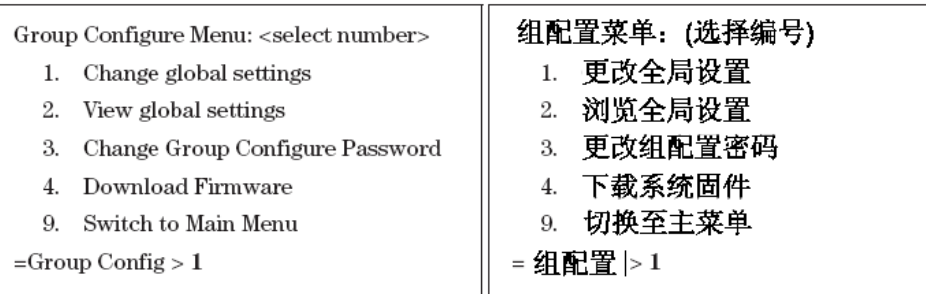

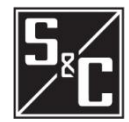

#### 更改全局设置选项允许更改断路器 ID、脱扣模式及频率。 注意 不要将三相断路器设置为分相脱扣模式,三相断路器不可能 实现分相脱扣的。1、 在每个命令行后,输入新设置并按<ENTER>,在参数行里可以 看到相应的选项,按<ENTER>,保持显示在"="后的先前选 项; 2、 在定值都输入后,可以在表内看到新的设置,并出现"SAVE CHANGES (Y/N) ? "问你是否需要保存设置, 请输入 "Y"即 保存,输入"N"即不保存;确认选择并显示你所作的设置。 <Press 'Q' to return to menu> ID for Interrupter  $1$  (20 characters) = INTERRUPTER 1 ?interrupter pole 1 ID for Interrupter 2  $(20 \text{ characters}) = \text{INTERRUPTER } 2$ ?interrupter pole 2 1-pole or 3-pole trip mode for Interrupter  $1(1,3) = 1$  ?3 1-pole or 3-pole trip mode for interrupter  $2(1, 3) = 1$  ?3 50 Hz or 60 Hz Operation  $(50, 60) = 60$  ? ID Interrupter  $1\,$ **INTERRUPTER POLE 1 INTERRUPTER POLE 2** ID Interrupter 2 Trip Mode Interrupter 1  $\overline{3}$  $\mbox{Trip}$  Mode  $\mbox{Interrupter}\,2$  $\overline{3}$ 60 Nominal Frequency Save Changes (Y/N)? n SETTINGS NOT SAVED ID Interrupter  $1$ INTERRHPTER 1 ID Interrupter  $2$ **INTERRUPTER 2**  $\mbox{Trip}$  Mode  $\mbox{Interrupter}$   $1$  $\mathbf{1}$ Trip Mode Interrupter  $2$  $\mathbf{1}$ Nominal Frequency 60 <按"Q"返回主菜单> 断路器1的ID(20个字节)=断路器1 ?断路器相位1 断路器2的ID(20个字节)=断路器2 ? 断路器相位2 断路器1的相位1或相位3脱扣模式 (1,3) = 1 ?3 断路器2的相位1或相位3脱扣模式(1,3)=1 ?3 工作频率50Hz或60Hz(50,60) = 60? 断路器1的ID 断路器的相位1 断路器的相位2 断路器2的ID 断路器1的脱扣模式  $\mathcal{R}$ 断路器2的脱扣模式  $\overline{3}$ 60 工作频率 保存更改 (Y/N)? n 设置不保存 断路器1的ID 断路器1 断路器2 断路器2的ID 断路器1的脱扣模式  $\overline{1}$ 断路器2的脱扣模式  $\,1\,$ 工作频率 60

1、更改全局设置

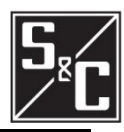

## 2、浏览全局设置

浏览全局设置选项允许浏览全局设置,包括断路器 ID、脱扣模式及频 率。

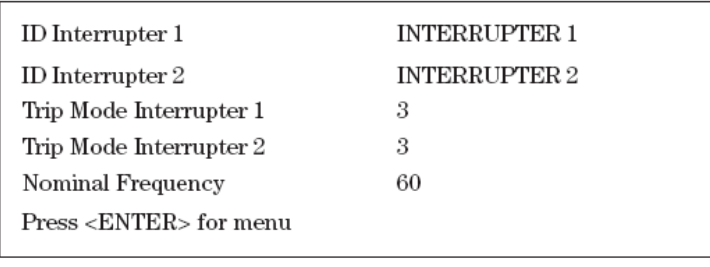

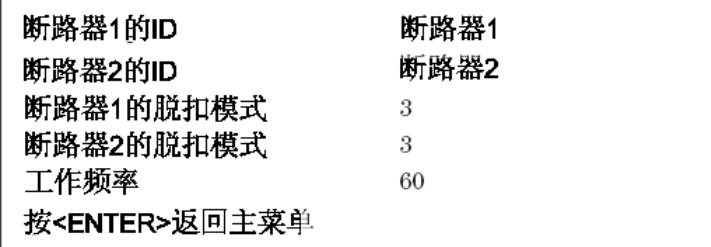

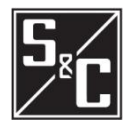

#### 3、更改组配置密码

更改组配置密码允许更改组配置密码。在输入新密码后,控制器将 返回到组配置菜单。

- 1、 在第一行命令行后输入目前的组配置密码;
- 2、 在第二行命令行后输入新密码,密码由 4 位数字组成。
- 3、 在第三行命令行后重新输入新密码,确认新密码。

**CHANGE GROUP PASSWORD** 

Enter new password (four digits, blank for no change) \*\*\*\*

Re-enter new password \*\*\*\*

更改组配置密码

输入新密码(4位数字,不更改为空白) \*\*\*\*

重新输入密码 \*\*\*\*

#### 4、下载系统固件

下载系统固件选项允许闭锁控制器,以便下载及上传固件。

测试脱扣选项

测试菜单选项允许测试断路器的脱扣,包括三相脱扣和分相脱扣。

- 1、 从断路器的测试菜单中选择所要的选项,并在命令行后输入相 应的数字,按<ENTER>,被选取的相将脱扣(下面例子中输入 的是选项 1);
- 2、 在命令行后输入"9", 并按<ENTER>, 返回主菜单。

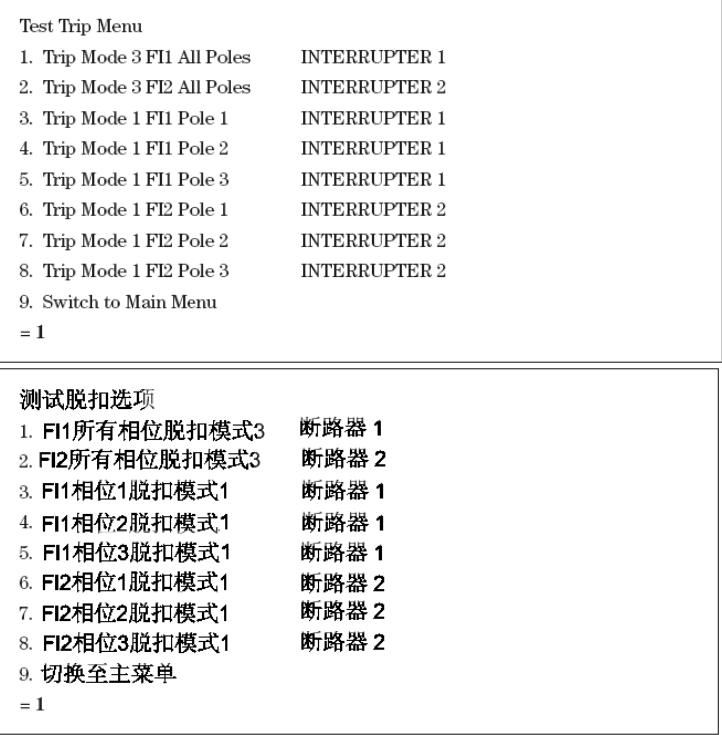

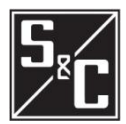

过流控制器测试带电后主要子系统的情况,此后会定期测试这些子系 统,确保控制器正常运行。从指定的断路器浏览菜单中选取"View Relay Self-Test", 浏览自检报告。

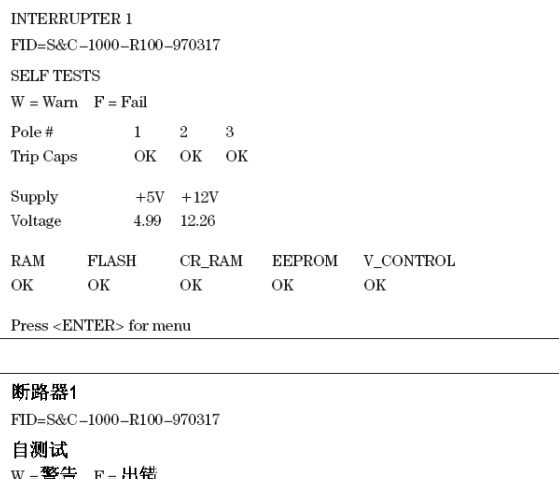

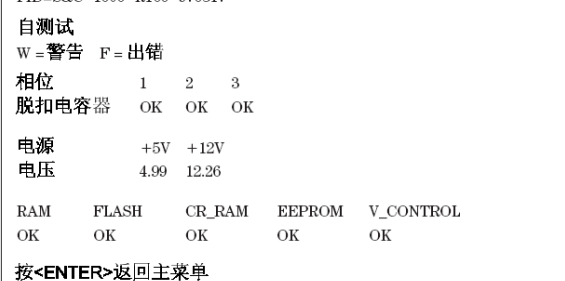

下面介绍各自检情况和自检有故障时控制器对这些故障的反应。若自 测试没有问题,控制器屏幕将显示如上内容,实际数值可能有一些变 化。

#### FID

FID 显示的是模式,固件版本及固件日期编号。

#### 脱扣电容器

分相报告各断路器脱扣电容器状态,若电容器充电电压未达到 50V, 将显示"低压"。只有电容器完全充满电,控制器才能发脱扣命令。 电容器是通过电流互感器或端口充电的,若没有脱扣情况存在,但控 制器显示脱扣电容器"低压", 则说明通讯端口的电压小于 4V 或控制 器损坏应及时更换。

#### 电源

控制器定期检查电源电压,并与所设的电源故障门槛值比较。自检报 告显示测试值,若达故障定值,那么就不起保护作用,控制器显示屏 上将在电压值旁边显示"F",同时还会自检出总 A/D 转换器故障。

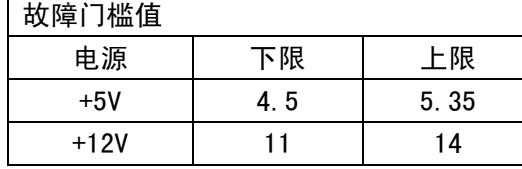

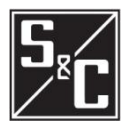

#### RAM

RAM 自检确认可读写内存的操作正常。测试定期执行非破坏性的读写 RAM以确认RAM是否出现故障,若出现数据错误但未从RAM读到的话, 就说明保护失效并显示"fail"。

#### Flash

Flash自测试确认在系统程序Flash数据的完整性,如果Flash损坏, 保护被闭锁并显示"fail"。

#### CR-RAM

RAM 中保存从 EEPROM 上复制数据的区域被定期检查以确认所有数据 的完整性。如果重要的 RAM 出现损坏, 保护被闭锁并显示"fail"。

#### EEPROM

EEPROM 自测试确认的是保存在 EEPROM 上的数据完整性。

#### 电压控制

此逻辑监视电源并联回路,带电后,每相值取 0.5 秒内平均值。如果 平均值大于等于 50A, 并且相关的电容器没有充电, 电流互感器电源 电路有故障。

自检失败及警告

下面是一个自检失败的例子,5V 电源电压标记为"F",并且上面每 个菜单出现"保护故障"。

控制器在 EEPROM 记录自测试失败且不能工作,直到电源换到恢 复正常。当电源恢复时,重新自检。如果没有出现问题,出现故障会 显示"warn"一或"W"在电源情况下一并且保护投入运行。

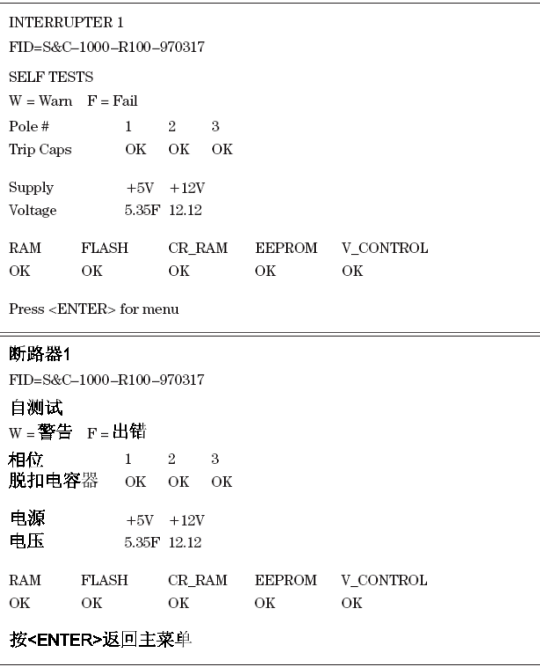

## 规格详述

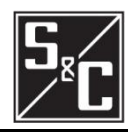

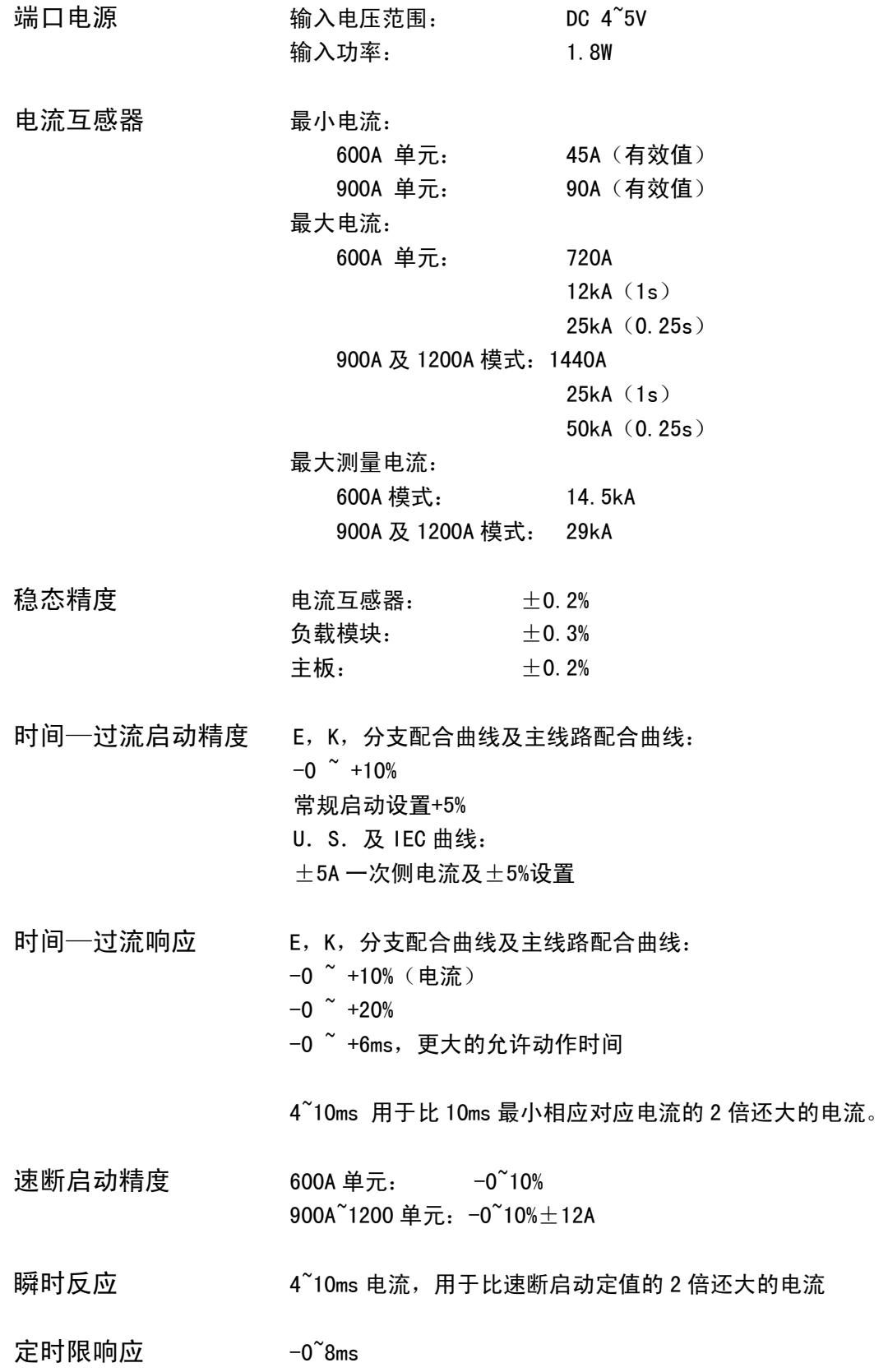

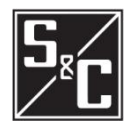

外接端口

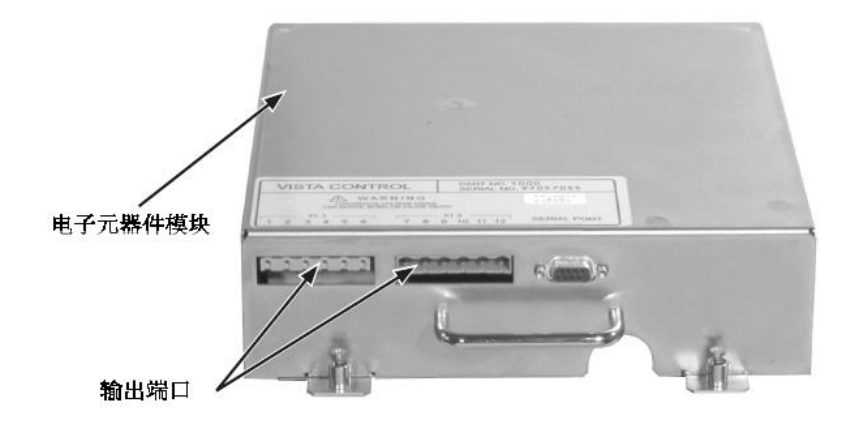

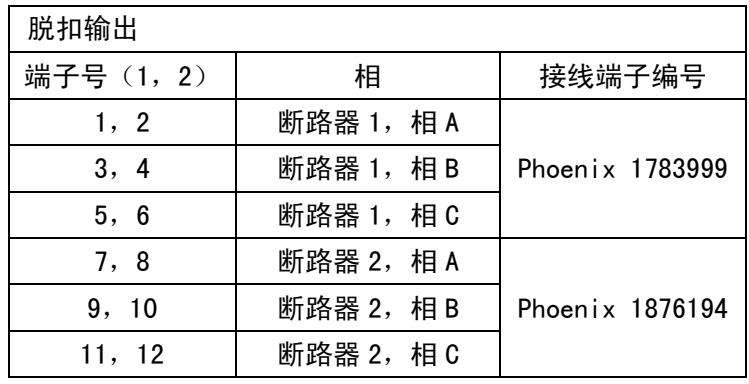

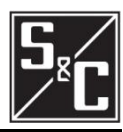

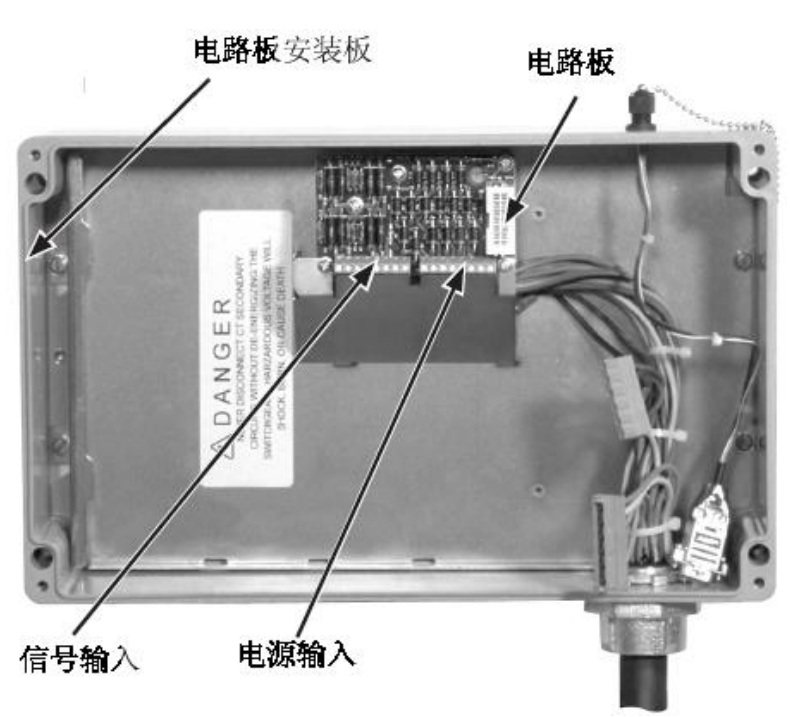

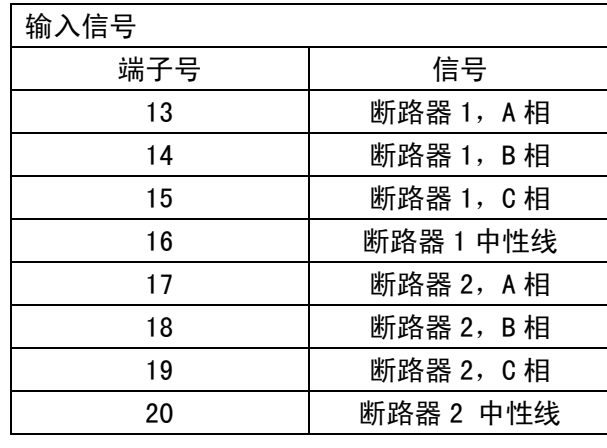

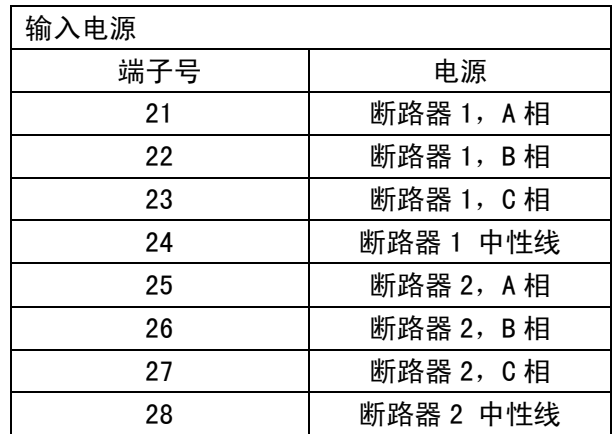

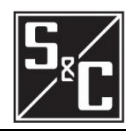

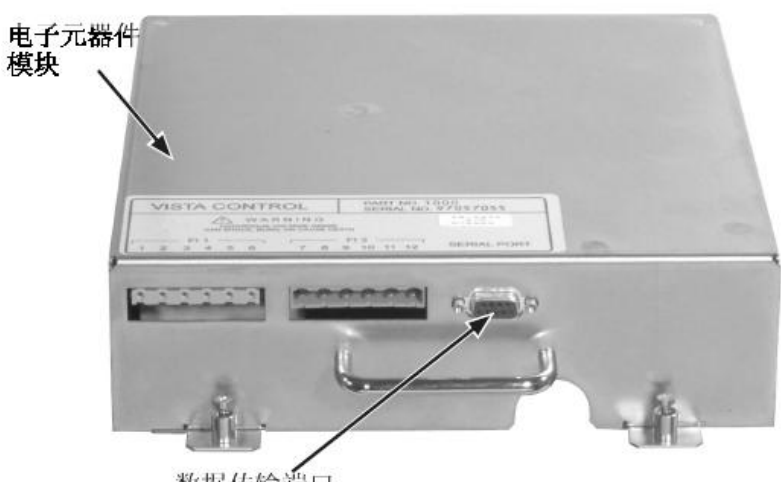

数据传输端口

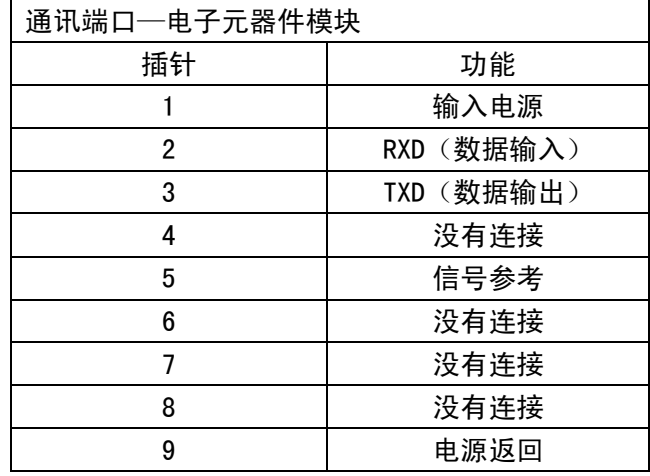

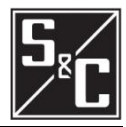

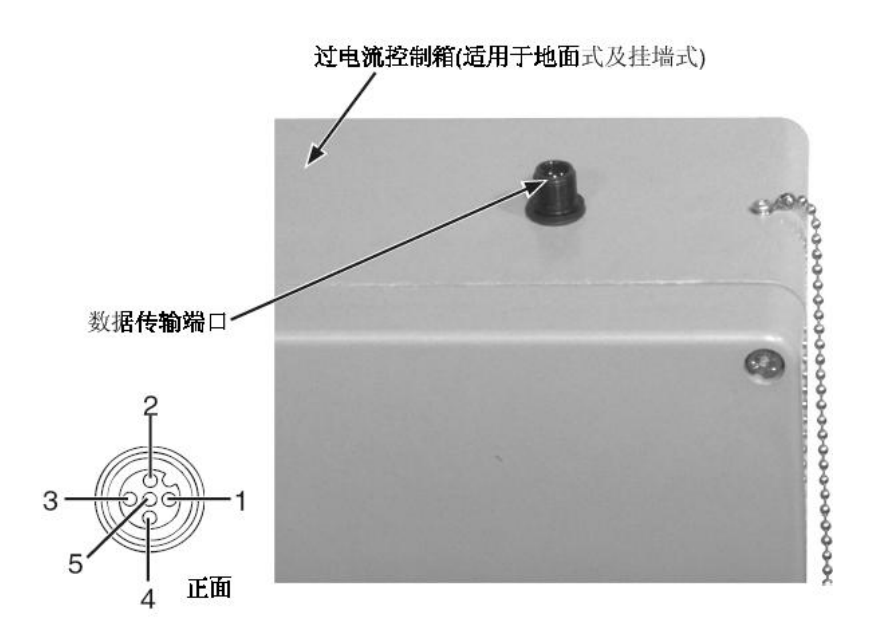

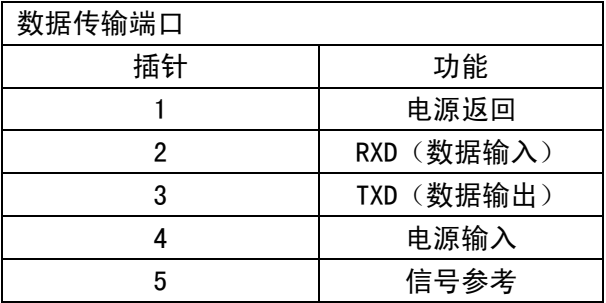

#### 通讯参数

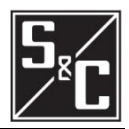

## 说明

在使用任意微软终端程序之前,关闭所有 PDA 软件。 否则,当连接到 Vista 过电流控制器时,出现故障会 可能会引起通讯问题。

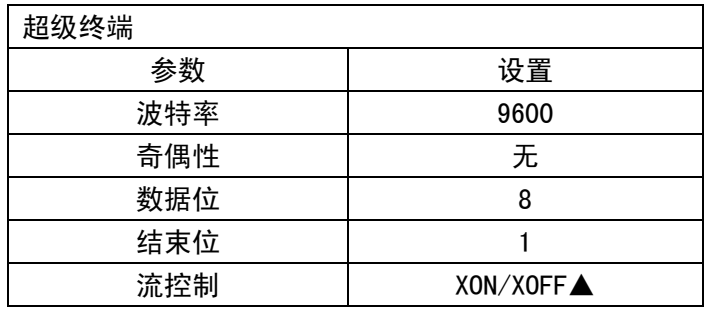

▲过电流控制不用使用硬件流控制(RTS, CTS)

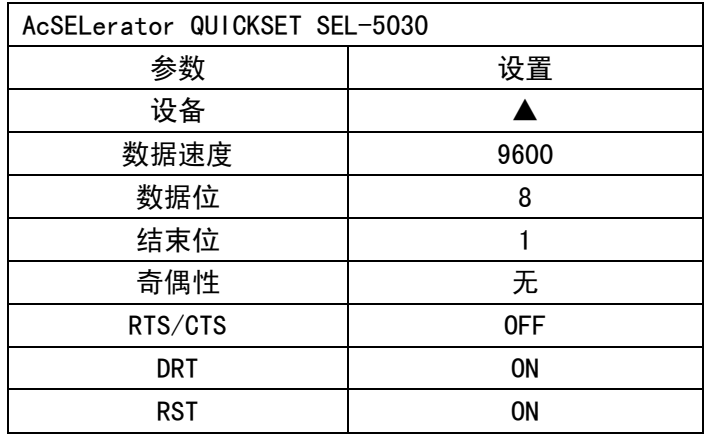

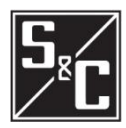

重要 由于继电器测试装置二次侧的内部连接问题,在测 试装置及 PC 插上交流电时会形成接地循环状态。 接地循环状态可能会损坏 PC 的数据端口。通过插 上交流电或连接电运行 PC 时,应始终隔离 PC。

使用终端仿真程序 有一种 医二对角征使用终端设备的程序取决于指定的终端程序变 化。

## 说明

Windows Vista 不包括终端仿真程序,用户必须选择 且安装终端仿真程序,才能与 Vista 过电流控制器信 息交流。下面两个程序是本司推荐的程序。

制造商: Schweitzer Engineering Laboratories, Inc. 程序: AcSELerator QuickSet 5030 网址[:www.selin.com/sel-5030.htm](http://www.selin.com/sel-5030.htm)

备注:免费下载。

制造商: Hilgraeve 程序: HyperTerminal 网址[:www.hilgraeve.com/hyperterminal.html](http://www.hilgraeve.com/hyperterminal.html) 备注:微软 Windows 公司的老版本都带有,需付费下载。

安装终端仿真程序"HyperTerminal"(Windows 95, 2000,NT,ME,XP 自带,Windows Vista 需下载安装) 及"AcSELerator QuickSet 5030"(需下载安装),下 面有详细介绍。

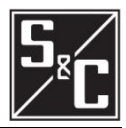

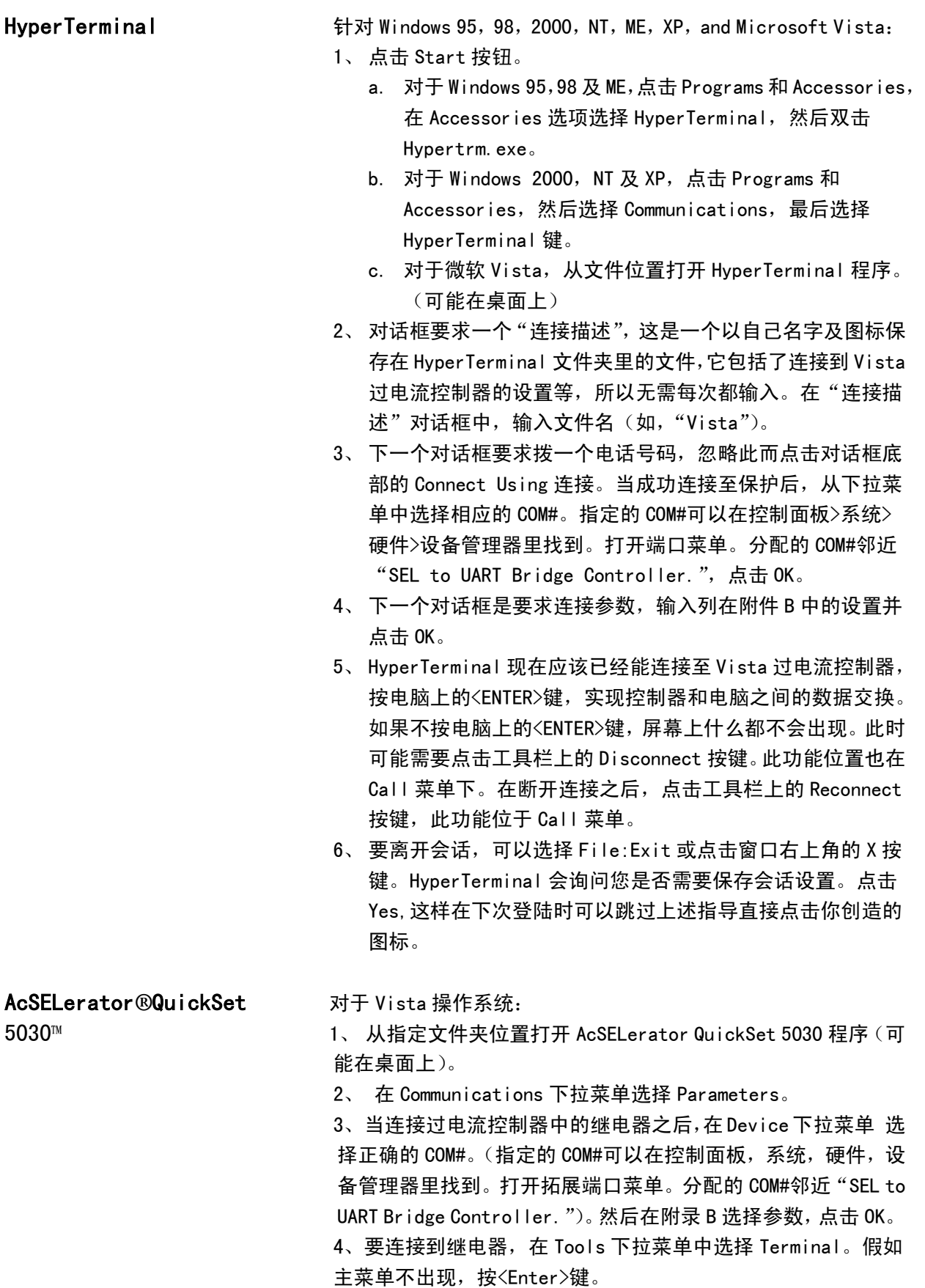

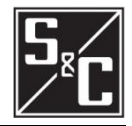

配合 Palang Mista 的过流控制器能够很灵活地实现与上级和下级断路器和熔丝等设 备之间的保护配合。下面的例子显示 U.S.U4 时间—过电流曲线如何很好 地与上级保护继电器和下级电力熔断器进行配合的。此曲线族和相关方程 式的参考文件见 IEEE C37.112-1996 IEEE 标准过电流保护的反时限特征 方程式。

> 如此说明书所示,和过电流控制器的用户界面所示,对所有 E,K 速率、 Coordinating-Tap、Coordinating-Main、ANSI/U.S.U1 到 U5, 和 IEC C1 到 U5 的动作电流的设置选择均以一次侧电流来表示。然而, 在 IEEE C37.112-1996 中, U.S 和 IEC 曲线族以"动作电流倍数"来表示的, 坐标 轴上 1.0 代表动作值设定。因为不同的电流互感器变比有不同特定用途, 此标准使用这个图示方法来阐述电流和时间之间的响应。在 Vista 中,电 流互感器变比为固定值,为 660:1 或 1320:1。因此对于这个例子我们可 以参考"动作电流倍数"术语表。

> 根据应用的需要,可以在十个曲线族中选择任意一个来满足配合要求。 根据一次电流调整最小动作电流,在时间电流配合图上左右移动预选的时 间电流曲线。除了最小动作值设定外,一个"延时设置"特性也被用来上 下调节期望的时间—电流曲线,以达到特定的配合要求。

例子: カランス およろ 2 的配合图, 在这个电气系统图中, 一个带有 600A 故障断路 器的 Vista 单元的上级保护为过流保护,此过电流保护设定曲线为 CO-9 非常反时限曲线,动作电流整定为 960A,延时设置为 2。所示的两条曲线 均考虑了"CO-9"过流保护的动作裕度。Vista 下级是配 200K 熔丝的 S&C SMU-20 电力熔断器。它的最小熔化电流曲线和全开断曲线在 TCC 配合图 上。

> 我们希望 Vista 单元和上下级的设备都能配合。对 ANSI /U. S. 和 IEC 曲线族的浏览后,我们选择了 ANSI/U.S.的 U4 曲线。见图 3。此曲线形 同另外两个装置的曲线。使用时间-电流配合程序,可以使时间—过电流 曲线"位于"于上级电源侧和下级负载侧设备曲线之间。如标注所示, Vista 选择的曲线在在一次侧实际动作电流的 150%开始(880 安培× 1.5=1320 安培)。"延时设置"设定为 0.8,保证和上级保护设置,电力 熔断器和 Vista 单元之间有一个可接受的配合时间间隔。因为 ANSI/U.S. 和 IEC 系列曲线很好的解决了动作电流和延时设置问题,很明显 U4 系列 曲线也可以设置另外的动作电流和延时设置,完成与其他设备保护配合; 在这个例子中 Vista 过电流控制器的时间—过电流曲线设置于上下级设 备的时间—过电流曲线中间—--上下等距。

> 为了达到一个合适的电力系统配合,在 ANSI/US 和 IEC 系列曲线之中 选择的最后一个考虑是 Vista 过电流控制器的 l<sup>2</sup>t 安全特性, 包括控制 器版本 R300 或之后的更新版本里有此特性。当动作电流设置(安培)和 /或延时设置超过了电流回路(在电子模块和装载模块)的热限制,控制 器会对内部电源供应和电流感应回路提供自我保护。图 1 为 Vista 过电 流控制器的 I²t 安全特性。当 I²t 安全特性启用时,对于任何高于 14.5KA (900 安培和 1200 安培的 Vista 单元为高于 29KA) 的电流, 控制器会采 用 0.25 秒的定时限响应。这和"技术规范"节上提到的控制器性能参数

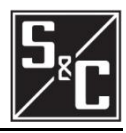

是匹配的。在任何设置下此 |<sup>2</sup>t 安全特性都不应用于 E、K、支线和 主 线配合曲线族中。

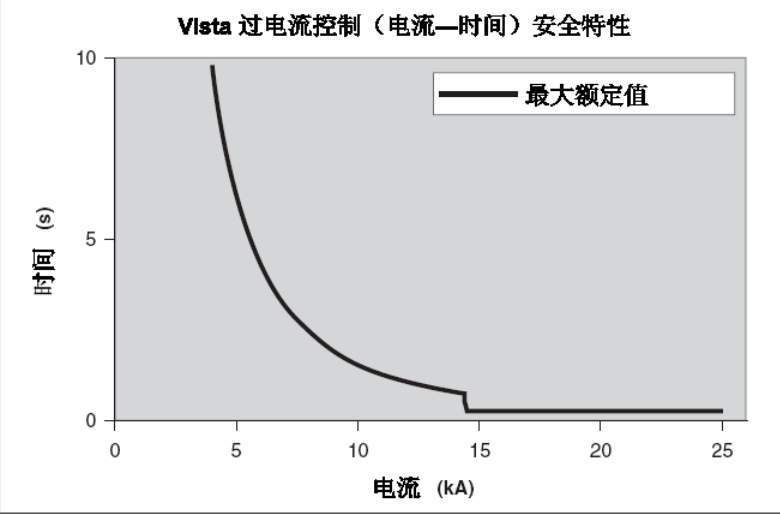

图1 Vista 过电流控制最大额定值调节

 下面的表格用来决定在最大计算故障等级下 I²t 安全特性是否被启用。 在大多数情况下,选择的动作电流和延时设置会低于表格上标注的值。 为了防止 l2t 安全特性被启用, 动作电流和延时设置必须低于下述表格 的极限值。

U. S. 和 IEC 曲线的动作时间由三个变量决定: 启动电流设置、延时设 置、故障电流(启动电流的倍数)。根据这个信息,过电流控制器计算出 曲线动作时间和 l<sup>2</sup>t 安全特性动作时间, 然后比较这两个时间, 依其中 更快的时间进行动作。此图表提供了一个在相同故障电流下的示例曲线 设置,故障电流引起曲线动作时间慢于 l<sup>2</sup>t 安全特性动作时间 (660:1 电 流互感器)。

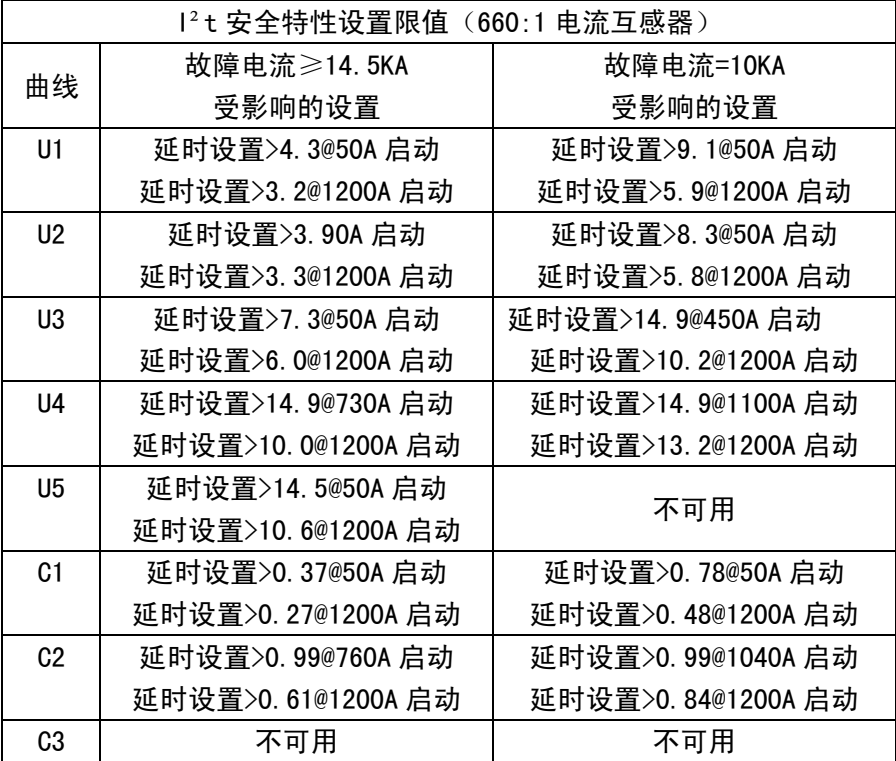

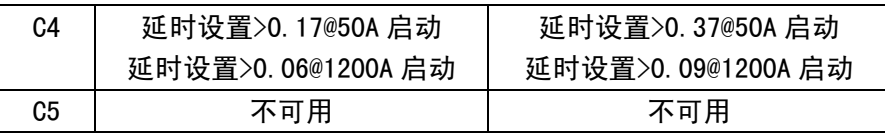

 在我们的示例的配合研究中,一个 880A 启动,延时设置为 0.8 的 U4 曲线, 在故障电流达到 14.5kA 时, 动作时间远远低于"12t 安全特性"所 示的动作限值。"延时设置"设置低于启动电流设置为 1200 安培时 10.0 倍的门限。

 假如设置大于 I²t 安全特性的限值,将会跳出一个带有 I²t 安全特性 曲线的 US 或 IEC 曲线和一次侧电流的交叉点计算信息的警告信息。下面 是一个警告信息样本。

 "当故障大于 18476A 时过流控制器将对 TCC 曲线运行。过流控制器 将在故障大于 18476A 时按照其最大的 12t (发热)限值曲线运行。参考 S&C 指导说明书 681-515 的附录 D。

当出现此信息,用户必须考虑下述情况:

假如警告信息上显示的故障电流高于 Vista 单元上可获得的最大故障 电流, 则 I<sup>2</sup>t 安全特性将被禁用。假如警告信息上显示的故障电流低于 Vista 单元上可获得的最大故障电流, 则 l<sup>2</sup>t 安全特性会启用, 且导致一 个更快的动作时间。为了防止出现此情况,必须考虑新的设置来防止和 上级电源侧、下级负荷侧设备之间的不配合。可联系施恩禧电气公司获 得应用帮助。

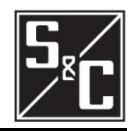

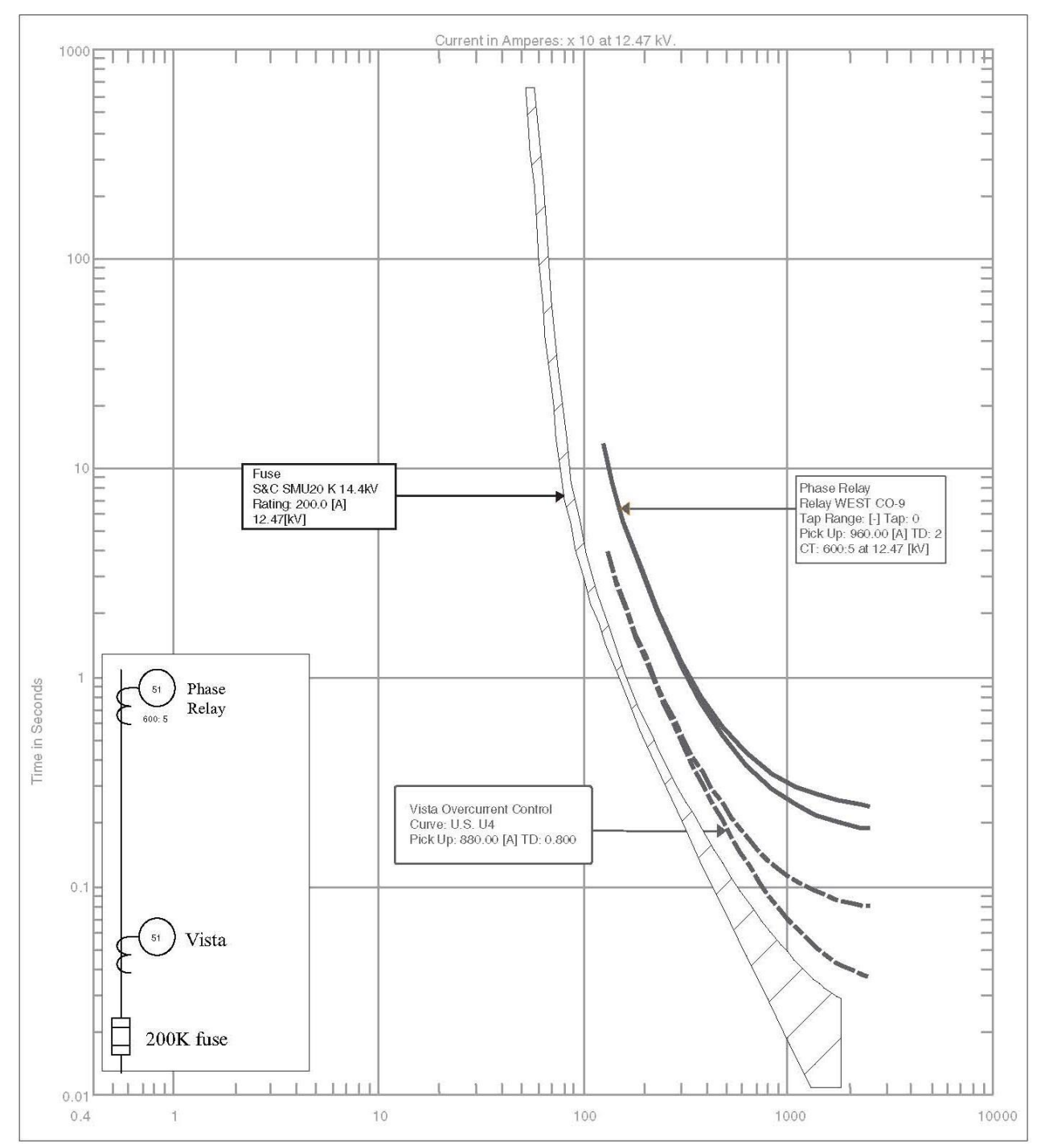

图2: Vista过电流控制曲线

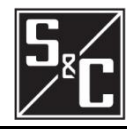

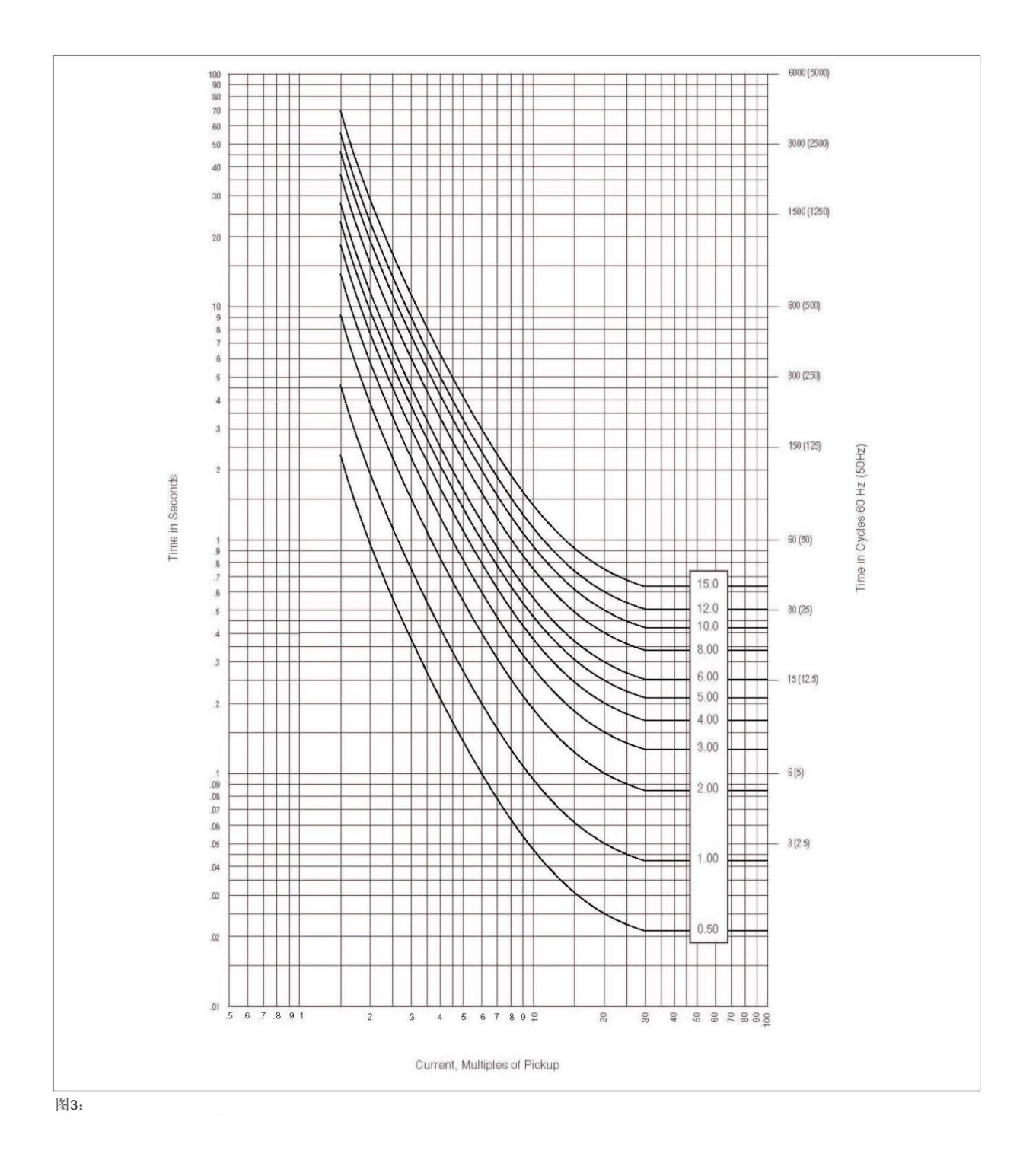

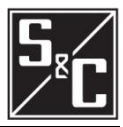

过电流控制器设置 Vista 过电流控制器可以通过整定提供更多类型设置,当控制器 连接至电脑,下面显示的是设置范围: 对于 CT 变比为 660:1: TCC 相电流曲线(E,K,TAP,MAIN,U1,U2,U3,U4,U5,C1, C2,C3,C4,C5) E—速率曲线: 曲线选择(25E, 30E, 40E, 50E, 65E, 80E, 100E, 125E, 150E, 175E,200E,250E,300E,400E) K—速率曲线: 曲线选择(25K,30K,40K,50K,65K,80K,100K,125K,150K, 175K, 200K) 分支配合曲线: 最小启动电流(A)(50,65,80,100,150,200,250,300, 350,400) 主线路配合曲线: 最小启动电流(A)(100, 150, 200, 250, 300, 350, 400, 450, 500,600,700,800) 由线 U1~U5 及  $C1$ ~ $C5$ : 最小启动电流 (A) (50~1200, 1A 步长) 延时设置倍数 U 曲线 (0.5~15, 0.1 步长) 延时设置倍数 C 曲线 (0.05~1, 0.01 步长) 分支配合曲线和主线路配合曲线: 速断启动(kA)(OFF, 0.2, 0.3, 0.4, 0.5, 0.6, 0.7, 0.8, 0.9,1,2,3,4,5,6) 曲线 U1~U5 及 C1~C5: 速断启动 (A) (OFF, 200~13200, 20A 步长) 分支配合曲线、U1~U5 及 C1~C5 曲线: 定时限延时(ms)@60Hz(OFF,32,48,64,80,96) 定时限延时(ms)@50Hz(OFF,40,60,80,100,120) 主线路配合曲线: 定时限延时(ms)@60Hz(OFF,64,80,96,112,128)

定时限延时(ms)@50Hz(OFF,80,100,120,140,160)

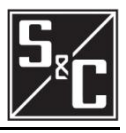

TCC 接地曲线(OFF,分支,主线)or(OFF,U1,U2,U3,U4,U5,C1, C2, C3, C4, C5), 详见注 1 及 2 分支配合曲线: 最小启动电流(A)(50,65,80,100,150,200,250,300,350, 400) 主线路配合曲线: 最小启动电流(A)(100, 150, 200, 250, 300, 350, 400) 曲线 U1~U5 及  $C1$ ~ $C5$ : 最小启动电流 (A) (50~400, 1A 步长) 延时设置倍数  $U$  曲线 (0.5~15, 0.1 步长) 延时设置倍数 C 曲线 (0.05~1, 0.01 步长) 分支配合曲线及主线路配合曲线: 速断启动(kA)(OFF, 0.2, 0.3, 0.4, 0.5, 0.6, 0.7, 0.8, 0.9, 1, 2,3,4,5,6) 曲线 U1~U5 及 C1~C5: 速断启动 (A) (OFF, 200~13200, 20A 步长) 分支配合曲线、U1~U5 及 C1~C5 曲线: 定时限延时(ms)@60Hz(OFF,32,48,64,80,96) 定时限延时(ms)@50Hz(OFF,40,60,80,100,120) 主线路配合曲线: 定时限延时(ms)@60Hz(OFF,64,80,96,112,128) 定时限延时(ms)@50Hz(OFF,80,100,120,140,160) 注 1: 若脱扣模式设置为"单相脱扣"或 TCC 曲线是 E 速率或 K 速率, 接地设置不显示并禁用。 注 2: 可以选定一个与相电流不同的接地电流 TCC 曲线。当分支配合曲 线或主线路配合曲线用 TCC 相电流保护曲线时,只有主线路配合曲线 和分支配合曲线可以作为接地 TCC 设置。当 U 曲线或 C 曲线用作 TCC 相曲线时,只有 U 系列及 C 系列曲线可以作为接地 TCC 设置。 电流互感器的比率 1320:1:

TCC 相曲线 (E, K, TAP, MAIN, U1, U2, U3, U4, U5, C1, C2, C3,  $C4, C5$ ) E 速率曲线: 曲线选择(50E, 65E, 80E, 100E, 125E, 150E, 175E, 200E, 250E, 300E,400E) K 速率曲线: 曲线选择(50K,65K,80K,100K,125K,150K,175K,200K) 分支配合曲线: 最小启动电流(A)(100, 150, 200, 250, 300, 350, 400) 主线路配合曲线: 最小启动电流(A)(200, 250, 300, 350, 400, 450, 500, 600, 700, 800) 曲线 U1~U5 及 C1~C5: 最小启动电流 (A) (100~2400, 1A 步长) 延时设置倍数 U 曲线 (0.5~15, 0.1A 步长)

延时设置倍数 C 曲线 (0.05~1, 0.01 步长)

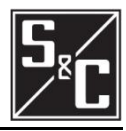

分支配合曲线及主线路配合曲线: 速断启动(kA)(OFF, 0.2, 0.3, 0.4, 0.5, 0.6, 0.7, 0.8, 0.9, 1,2,3,4,5,6) 曲线 U1 $^{\circ}$ U5 及 C1 $^{\circ}$ C5: 速断启动(A)(OFF, 200~13200, 20A 步长) 分支配合曲线、U1~U5 及 C1~C5 曲线: 定时限延时(ms)@60Hz(OFF,32,48,64,80,96) 定时限延时(ms)@50Hz(OFF,40,60,80,100,120) 主线路配合曲线: 定时限延时(ms)@60Hz(OFF,64,80,96,112,128) 定时限延时(ms)@50Hz(OFF,80,100,120,140,160) TCC 接地曲线 (OFF, 分支, 主线路)或 (OFF, U1, U2, U3, U4, U5, C1, C2, C3, C4, C5) 详见注 1 及注 2 分支配合曲线: 最小启动电流(A)(100, 150, 200, 250, 300, 350, 400) 主线路配合曲线: 最小启动电流 (A) (200, 250, 300, 350, 400) 由线 U1~U5 及  $C1$ ~ $C5:$ 最小启动电流 (A) (100~800, 1A 步长) 延时设置倍数 U 曲线(0.5~15,0.1 步长) 延时设置倍数 C 曲线 (0.05~1.0, 0.01 步长) 分支配合曲线及主线路配合曲线: 速断启动(kA)(OFF, 0.2, 0.3, 0.4, 0.5, 0.6, 0.7, 0.8, 0.9, 1,2,3,4,5,6) 曲线 U1 $^{\circ}$ U5 及 C1 $^{\circ}$ C5: 速断启动 (A) (OFF, 200~13200, 20A 步长) 分支配合曲线、U1~U5 及 C1~C5 曲线: 定时限延时(ms)@60Hz(OFF,32,48,64,80,96) 定时限延时(ms)@50Hz(OFF,40,60,80,100,120) 主线路配合曲线: 定时限延时(ms)@60Hz(OFF,64,80,96,112,128) 定时限延时(ms)@50Hz(OFF,80,100,120,140,160) 注 1: 若脱扣模式设为"单相脱扣"或若所选相 TCC 曲线为 E 速率 或 K 速率,则接地设置不显示并禁用。 注 2: 可以选定一个与相电流不同的 TCC 接地曲线。当分支配合曲 线或主线路配合曲线用作 TCC 相电流保护曲线时,只有主线路配合 曲线和分支配合曲线可以作为接地 TCC 设置。当 U 曲线或 C 曲线用 作 TCC 相曲线时,只有 U 系列及 C 系列曲线可以作为接地 TCC 设置。

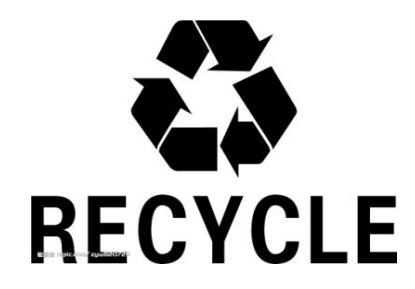

原材料采掘,原材料生产,产品制造使用,以及产品用后的处理与循环利用,作为系统的投入(资 源与能源),造成了资源耗竭和能源短缺问题。为了更好的利用资源和能源,废弃的部件或整机须做 到正确的处理或通知本司回收(金属零件根据可回收再生资源进行回收利用,非金属件由专业资质机 构根据危险固废的相关条例进行处理),产品所使用纸制包装箱及木底托都可循环使用,以做到最小 的资源浪费。

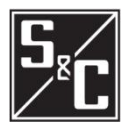

 地址:江苏苏州新区泰山路 181 号 邮编:215129 电话:0512-6665-9000 Http://www.sandc.com.cn 传真:0512-6661-9043 E-mail:info@sandc.com.cn